**Digifort Keyboard Controller Manual Version 1.0 Rev. A**

# Índice

 $\mathbf{2}$ 

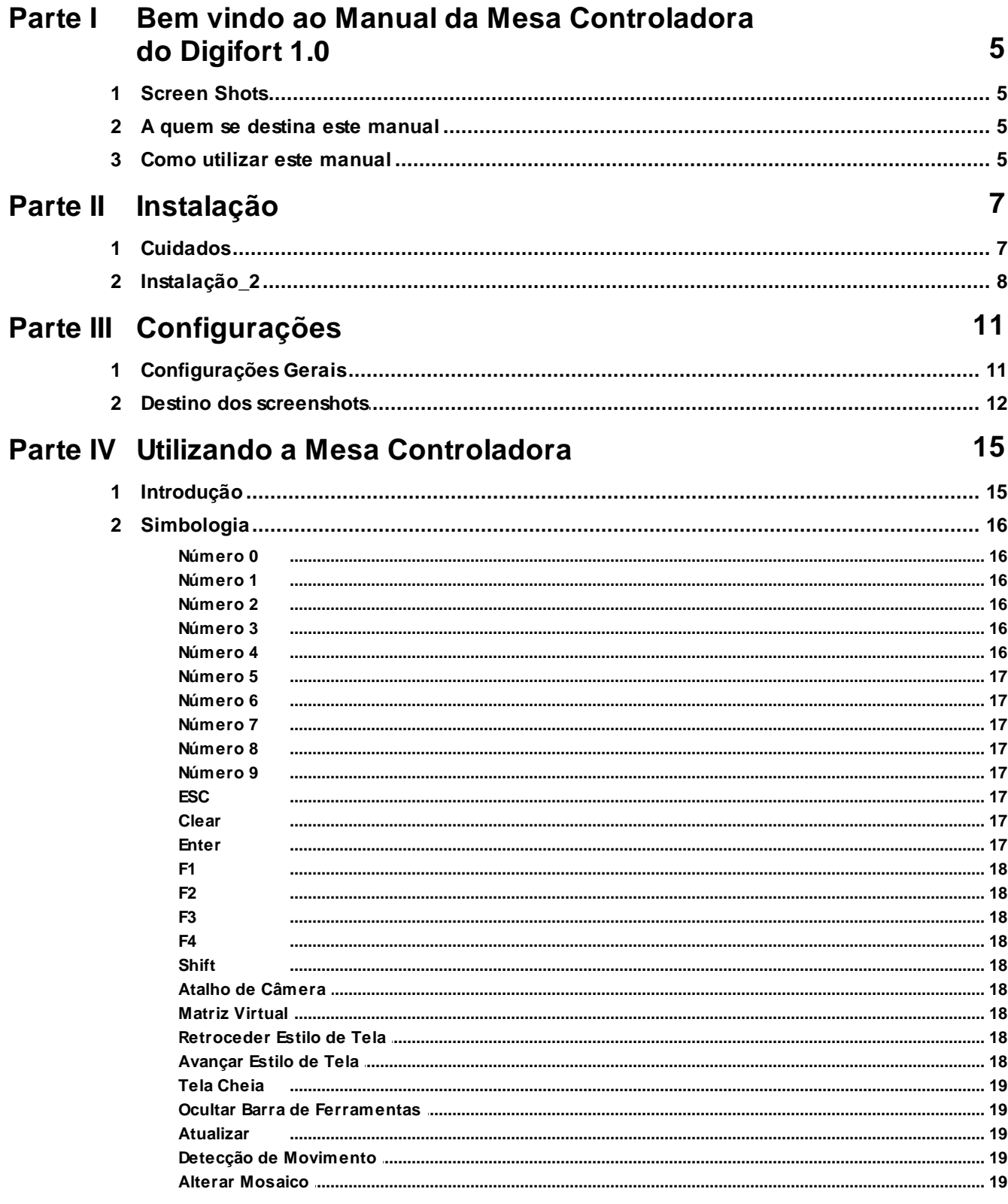

 $\overline{\mathbf{3}}$ 

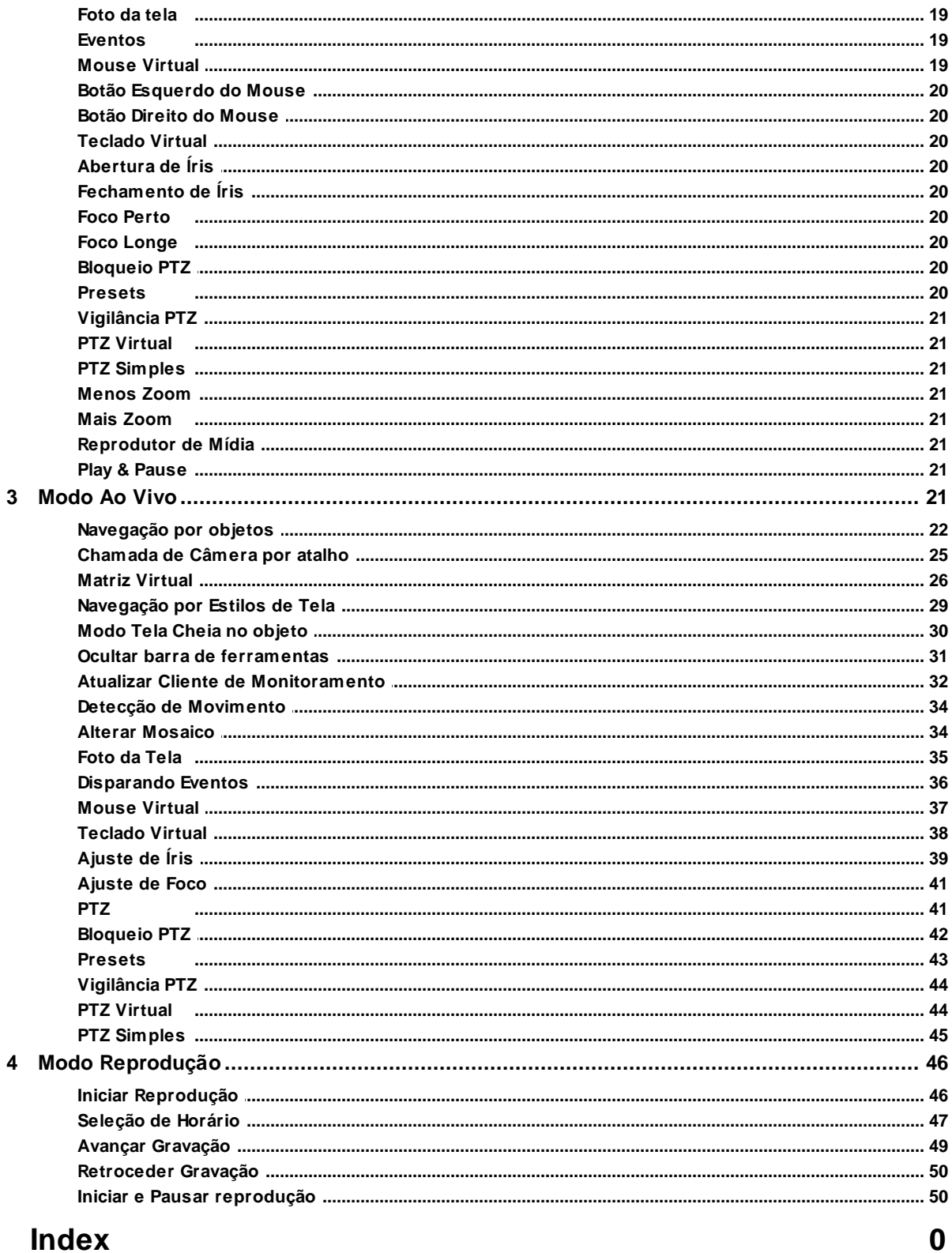

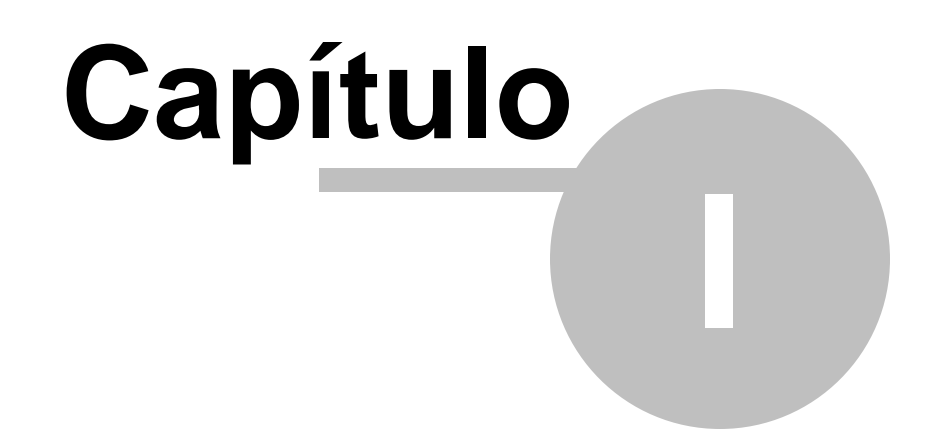

<span id="page-4-0"></span>**1 Bem vindo ao Manual da Mesa Controladora do Digifort 1.0**

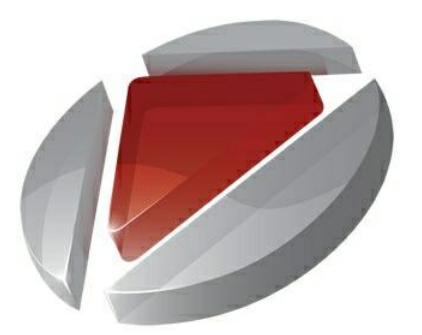

Este Manual do Usuário e Referências Técnicas provê toda informação necessária para efetivamente implementar e usar todos os recursos básicos e avançados da Mesa Controladora do Sistema Digifort DGF-KB1000

# <span id="page-4-1"></span>**1.1 Screen Shots**

Os screen shots contidos nesse manual podem não ser idênticos à interface que você irá ver usando o Digifort. Algumas diferenças podem aparecer, não prejudicando o uso deste manual. Isto se deve ao fato de que freqüentes atualizações e inclusão de novos recursos são realizadas objetivando o contínuo melhoramento do sistema.

# <span id="page-4-2"></span>**1.2 A quem se destina este manual**

Este manual se destina à operadores de estações de monitoramento que utilizam a Mesa Controladora.

# <span id="page-4-3"></span>**1.3 Como utilizar este manual**

Este manual está estruturado em capítulos, tópicos e sub-topicos.

Os nomes dos módulos do Sistema Digifort e conceitos envolvidos com o sistema estão escritos em itálico.

Os itens onde o usuário deve interagir como botões, menus e nomes de tela estão escritos em negrito.

A numeração das figuras estão organizadas com o número do capítulo concatenado com o número da figura separados por um ponto.

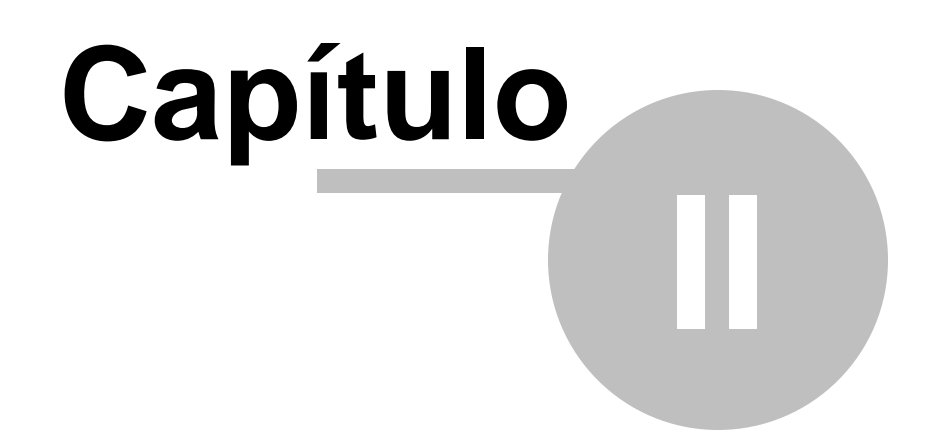

# <span id="page-6-0"></span>**2 Instalação**

O DGF-KB1000 foi idealizado a partir da demanda no mercado por um produto que possibilitasse a melhor performance dos operadores, em acionar determinadas funções do software Digifort de maneira rápida e prática.

A redução do tempo de gerenciamento também foi um fator que levou ao desenvolvimento deste produto. Com o DGF-KB1000, o operador elimina o tempo gasto para chamadas de funções bem como Presets, Alarmes, Screenshots e ainda ainda conta com uma prática navegação entre os objetos e mosaicos e controle total do PTZ Real e Virtual das câmeras.

Com o DGF-KB1000 o operador é capaz de monitorar de forma eficaz, realizando diversas tarefas. Ao incorporar o conceito de praticidadade, torna-se uma ferramenta extremamente flexível e adaptada à realidade de diversas empresas.

#### Atenção

O DGF-KB1000 funciona com todas as versões do Digifort (Explorer/Standard/Professional/ Enterprise), mas apenas versões superiores a versão 6.4

# <span id="page-6-1"></span>**2.1 Cuidados**

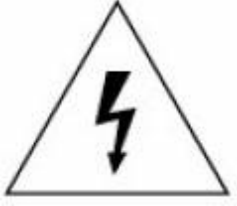

## **CUIDADO**

Para evitar choque elétrico não abra o produto

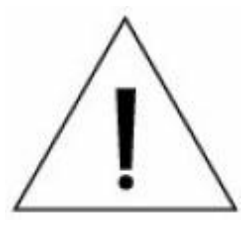

**CUIDADO:** Para evitar choque elétrico, não para ou desmonte o produto

#### **Precauções:**

- Leia cuidadosamente o manual do usuário
- Guarde o manual para referências futuras
- Não utilize o produto em condições de umidade
- Não utilize o produto em condições impróprias

- Se qualquer estado anormal ou mal funcionamento for observado, pare de usar imediatamente e contate o fornecedor.

- Não desmonte o produto e seja cuidadoso ao utilizá-lo
- Não deixe o produto cair, ou sofrer fortes vibrações
- Não instale o produto em lugares que a temperatura exceda a temperatura ambiente normal
- Evite instalar o produto em lugares empoeirados
- Evite instalar o produto em lugares radioativos
- Evite instalar o produto em lugares com sinais magnéticos fortes
- Nunca exponha o produto a chuva ou água

# <span id="page-7-0"></span>**2.2 Instalação\_2**

Os drivers do DGF-KB1000 são instalados automaticamente pelo Digifort. A instalação deve ser feita através de interface USB, basta conecta-lo à porta USB do computador.

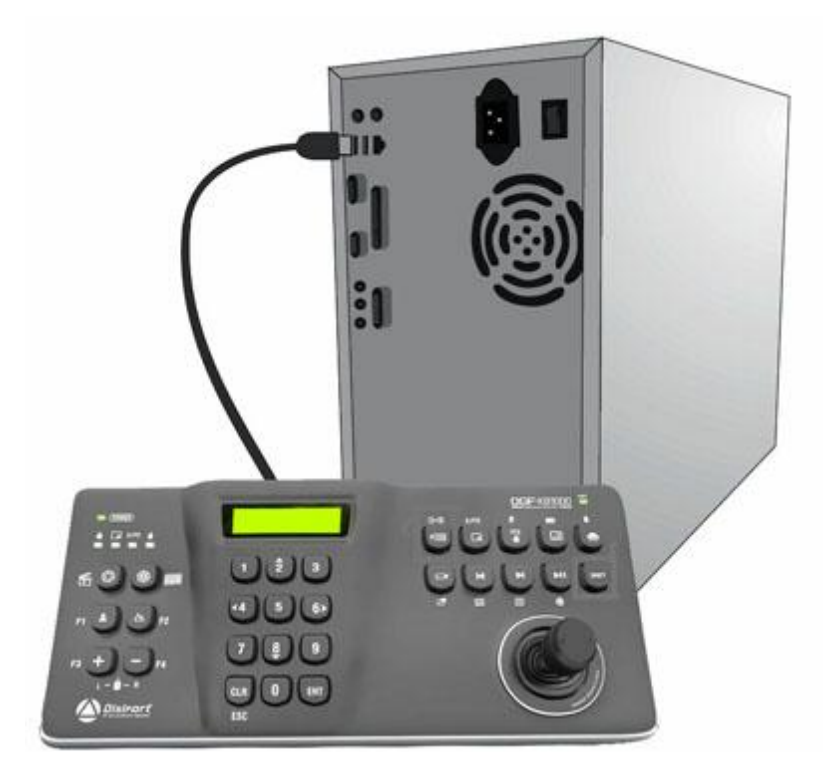

Também é possível verificar pelo LCD do DGF-KB1000, pois com o cliente de monitoramento aberto ele deverá exibir a mensagem Digifort - Modo Ao Vivo conforme mostra a figura abaixo:

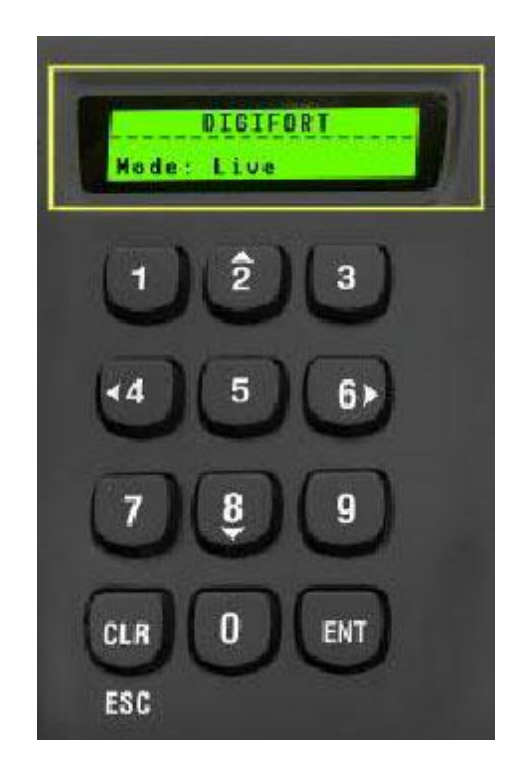

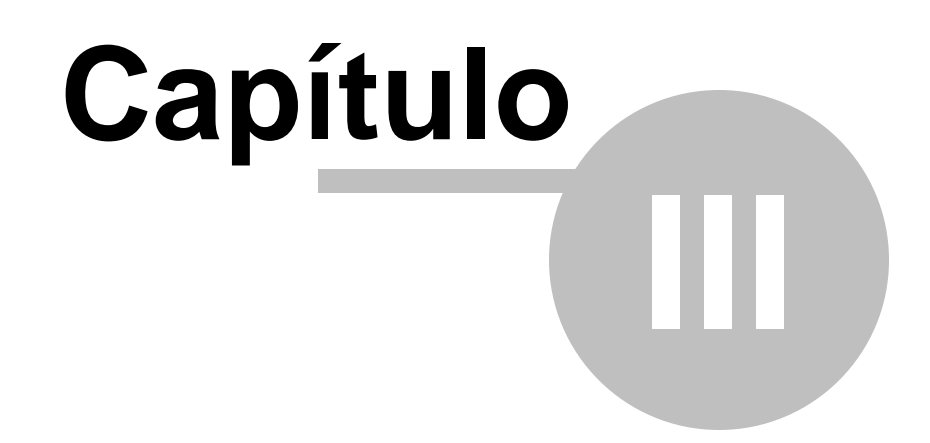

# <span id="page-10-0"></span>**3 Configurações**

As configurações da mesa controladora devem ser acessadas através do botão de configurações do cliente de monitoramento (Fig. 1).

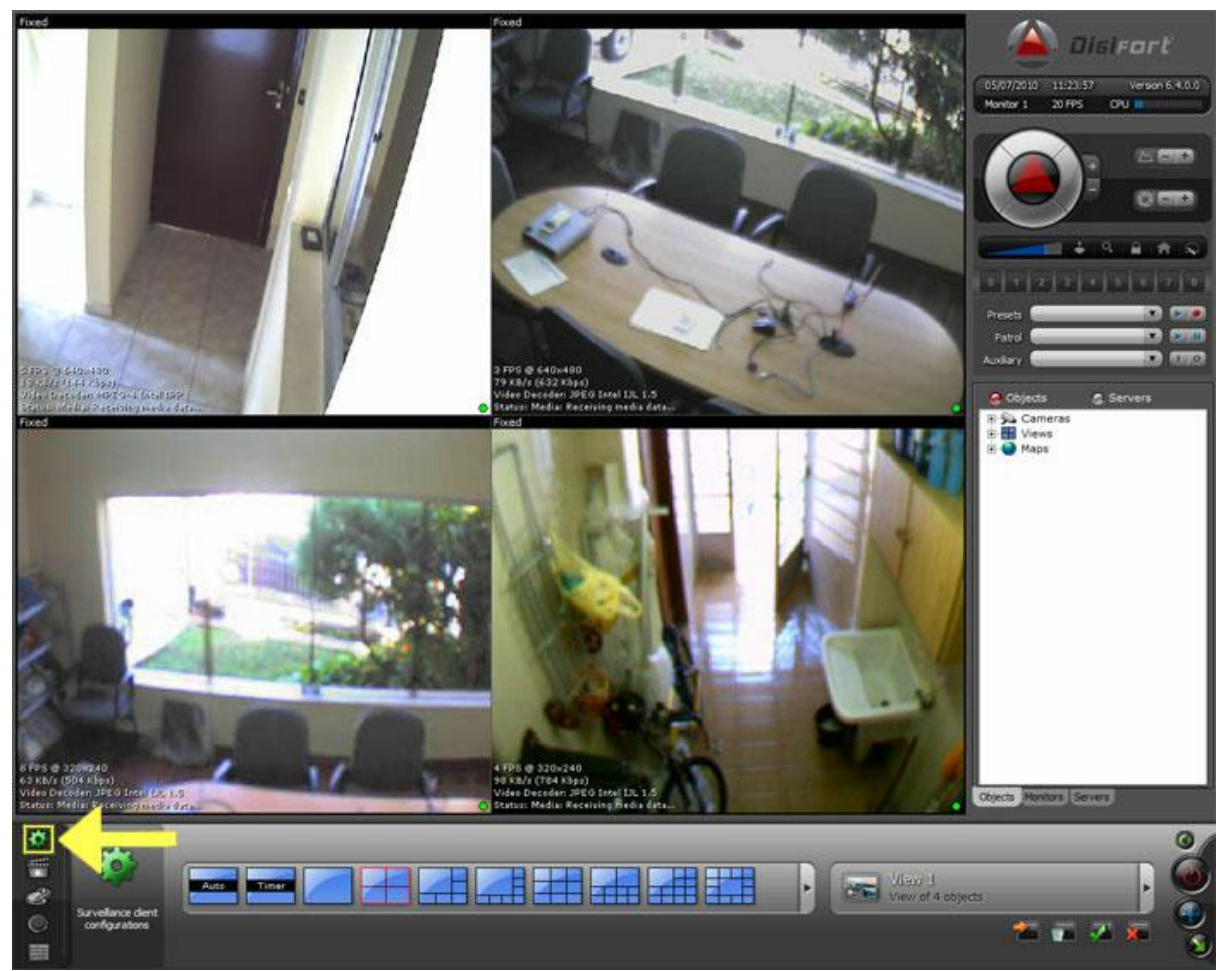

*(Fig. 1) Acesso as configurações do Cliente de Monitoramento*

# <span id="page-10-1"></span>**3.1 Configurações Gerais**

Na tela te configurações do cliente de monitoramento, na aba "Mesa Controladora" (Fig. 2) encontramos 3 opções de configurações:

- 1 Ativa e desativa o beep sonoro ao pressionar uma tecla da Mesa Controladora;
- 2 Ajusta a velocidade de repetição ao manter uma tecla da Mesa Controladora pressionada;

3 - Define a velocidade máxima da aceleração do video na reprodução de mídia ao girar o eixo Z da mesa controladora;

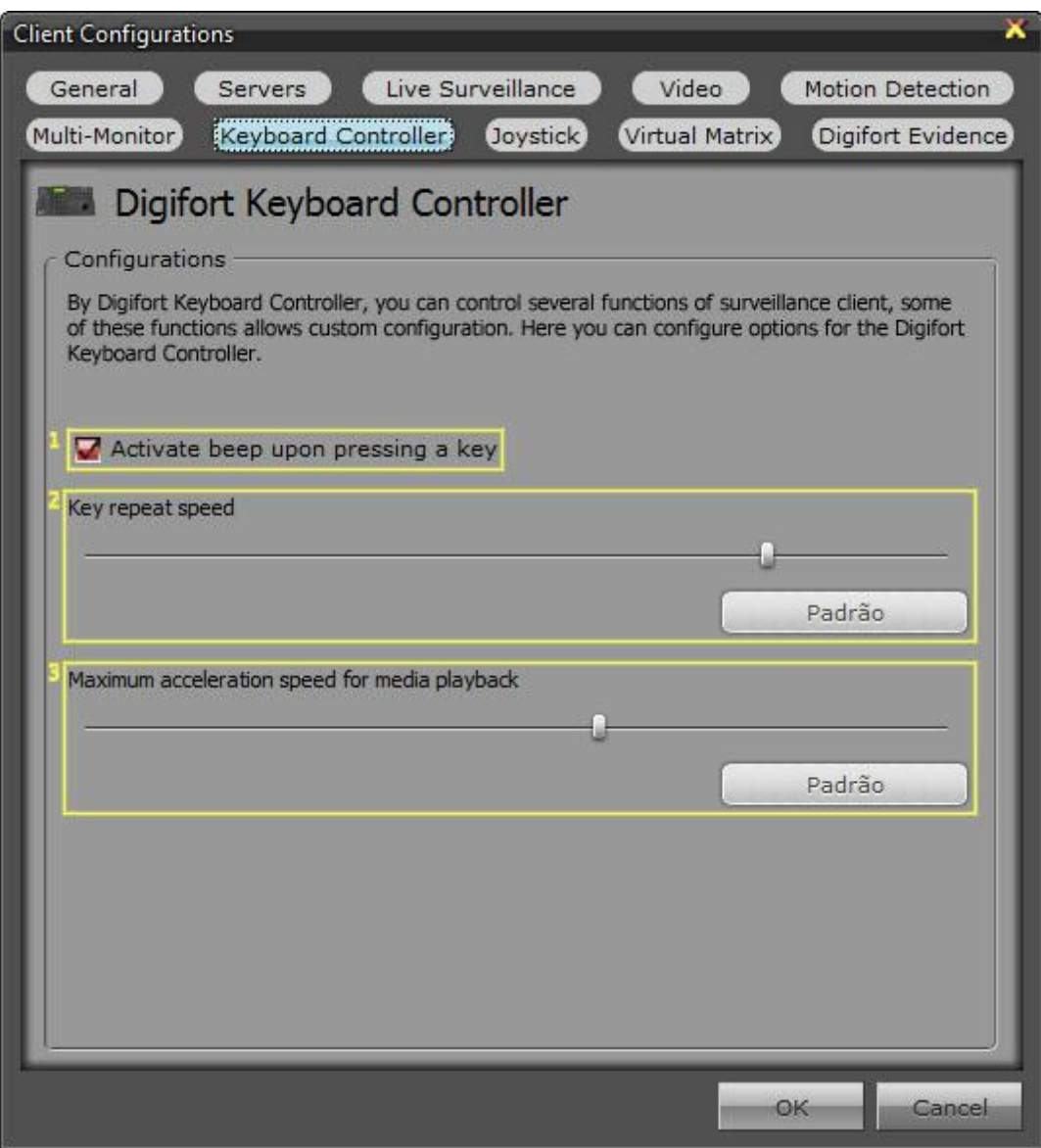

*(Fig. 2) Tela de configurações da Mesa Controladora*

# <span id="page-11-0"></span>**3.2 Destino dos screenshots**

Na aba "Geral" (Fig. 3) nas configurações do cliente é possível escolher o diretório onde será salvo os screenshots tirados pela Mesa Controladora conforme explicado no item posterior.

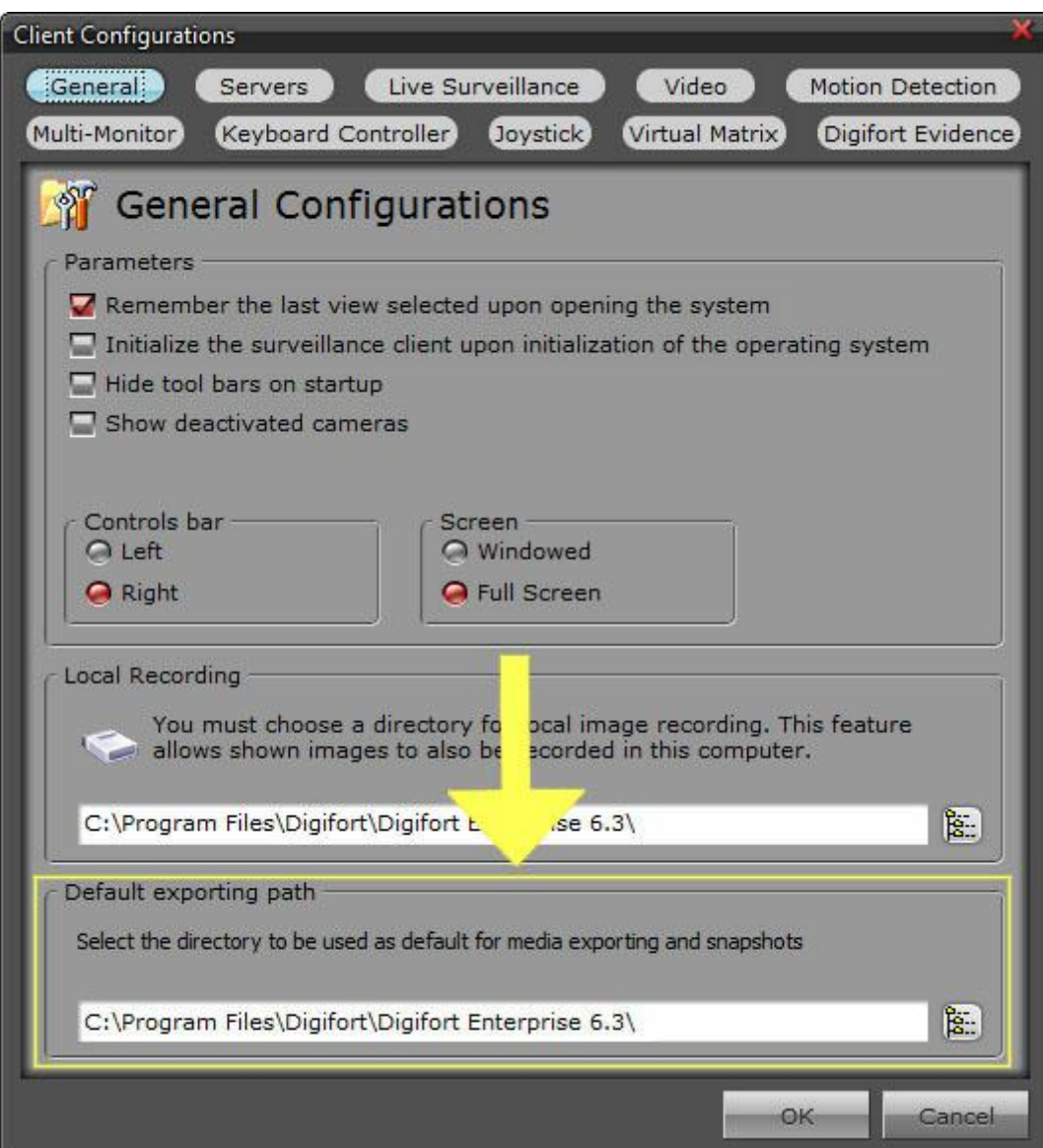

*(Fig. 3) Pasta de destino onde serão salvos os screenshots*

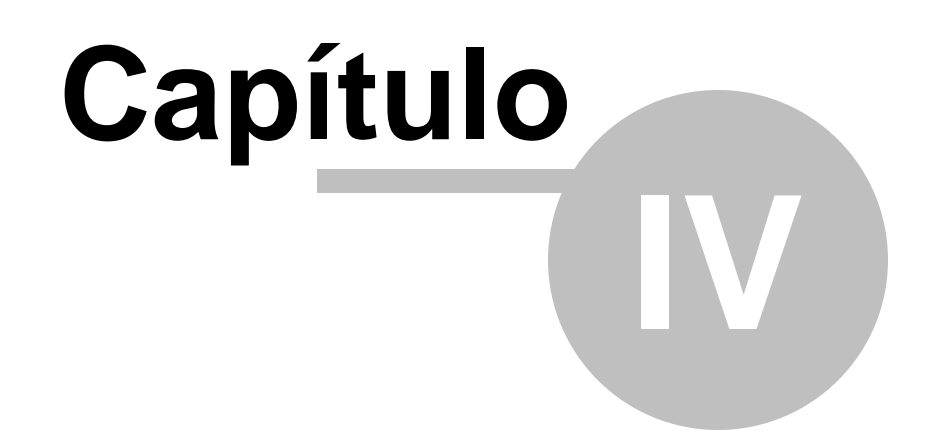

# <span id="page-14-0"></span>**4 Utilizando a Mesa Controladora**

Existem dois modos de utilização da Mesa Controladora:

- Modo ao vivo que é quando o operador está monitorando as cameras em tempo real.
- Modo reprodução que é quando o operador está assistindo a uma gravação.

# <span id="page-14-1"></span>**4.1 Introdução**

Esta é a versão 1.00 da Mesa Controladora do Digifort, abaixo segue uma foto ilustrativa (Fig. 4) e uma breve explicação de seu manuseio.

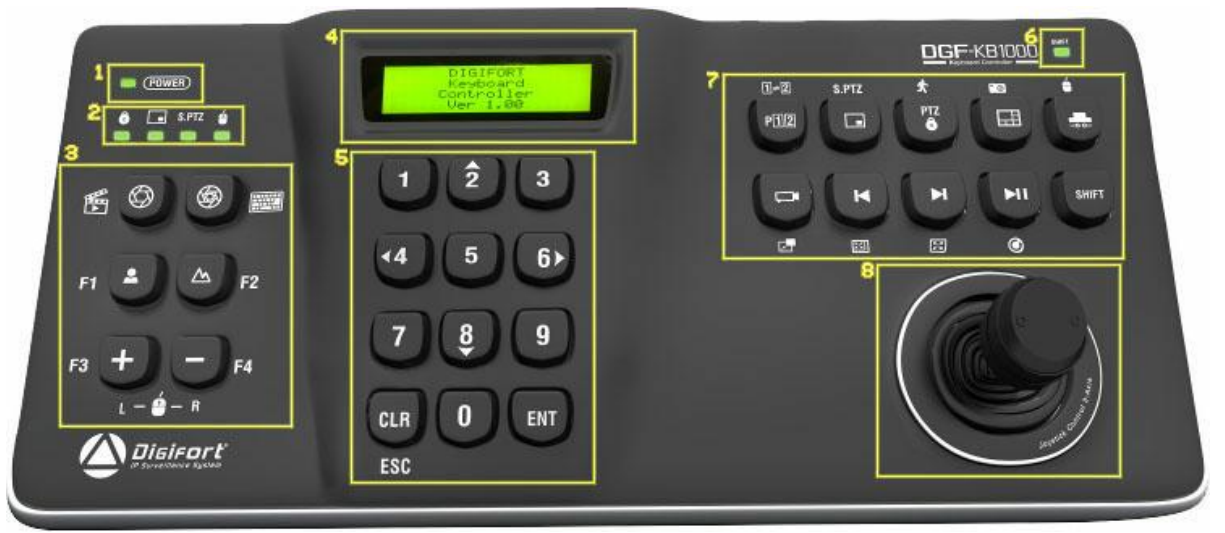

*(Fig. 4) Foto da Mesa Controladora*

1 - Led que indica quando a Mesa está Operante;

2 - Leds que indicam quando determinadas funções que veremos a seguir estão ativas;

3 - Teclas para ajuste de camera e comandos auxiliares que veremos em tópico mais avançados;

4 - Display LCD interativo pra auxiliar na chamada de funções;

5 - Teclas para interagir com o display, números para a inserção de dados de entrada, "CLR" para apagar dados digitados e "ENT" para concluir, caso a tecla "ENT" seja pressionada com o valor em branco a operação é anulada. Essas teclas também possuem funções de navegação por objetos e o "ESC" para auxiliar como teclado como veremos mais para frente;

6 - Led indicativo para quando o "SHIFT" está ativo. Quando a tecla shift for pressionada a

função secundária dos botões é ativada, botões com funções secundárias possuem um símbolo ao seu redor que representa essa função. A tecla "SHIFT" é ativada ao ser pressionada uma vez e desativada automaticamente ao ser pressionada pela segunda vez ou quando alguma função secundária é executada ao se pressionar outra tecla;

7 - Teclas para chamadas de funções do Digifort que veremos nos próximos capítulos;

8 - Manche para controle de PTZ, aceleração ou reversão de vídeo no reprodutor de mídia e controle do mouse.

## <span id="page-15-0"></span>**4.2 Simbologia**

Cada tecla da Mesa Controladora possui um símbolo para identificar sua funcionalidade, veremos a seguir o significado de cada símbolo.

#### <span id="page-15-1"></span>**4.2.1 Número 0**

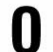

Número '0' para interação com o display.

#### <span id="page-15-2"></span>**4.2.2 Número 1**

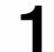

Número '1' para interação com o display.

#### <span id="page-15-3"></span>**4.2.3 Número 2**

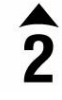

Número '2' para interação com o display. Também aciona o comando de selecionar acima na navegação entre os objetos do moisaico ou mover a câmera para cima no PTZ Simples.

#### <span id="page-15-4"></span>**4.2.4 Número 3**

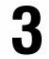

Número '3' para interação com o display.

#### <span id="page-15-5"></span>**4.2.5 Número 4**

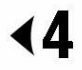

Número '4' para interação com o display. Também aciona o comando de selecionar a esquerda na navegação entre os objetos do mosaico ou mover a câmera para esquerda no PTZ Simples.

#### <span id="page-16-0"></span>**4.2.6 Número 5**

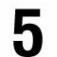

Número '5' para interação com o display.

#### <span id="page-16-1"></span>**4.2.7 Número 6**

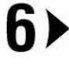

Número '6' para interação com o display. Também aciona o comando de selecionar a direita na navegação entre os objetos do mosaico ou mover a câmera para direita no PTZ Simples.

#### <span id="page-16-2"></span>**4.2.8 Número 7**

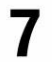

Número '7' para interação com o display.

#### <span id="page-16-3"></span>**4.2.9 Número 8**

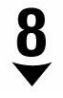

Número '8' para interação com o display. Também aciona o comando de selecionar para baixo na navegação entre objetos do mosaico ou mover a câmera para baixo no PTZ Simples.

#### <span id="page-16-4"></span>**4.2.10 Número 9**

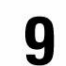

Número '9' para interação com o display.

## <span id="page-16-5"></span>**4.2.11 ESC**

**ESC** Equivale a tecla "ESC" do teclado.

#### <span id="page-16-6"></span>**4.2.12 Clear**

CLR. Corrige valor numérico digitado no display. Também tem a funcionalidade de deselecionar um objeto selecionado no cliente de monitoramento.

#### <span id="page-16-7"></span>**4.2.13 Enter**

ENT Confirma valor digitado no display solicitado por um processo, caso o valor esteja em branco o processo é cancelado.

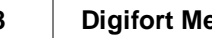

<span id="page-17-3"></span><span id="page-17-2"></span><span id="page-17-1"></span><span id="page-17-0"></span>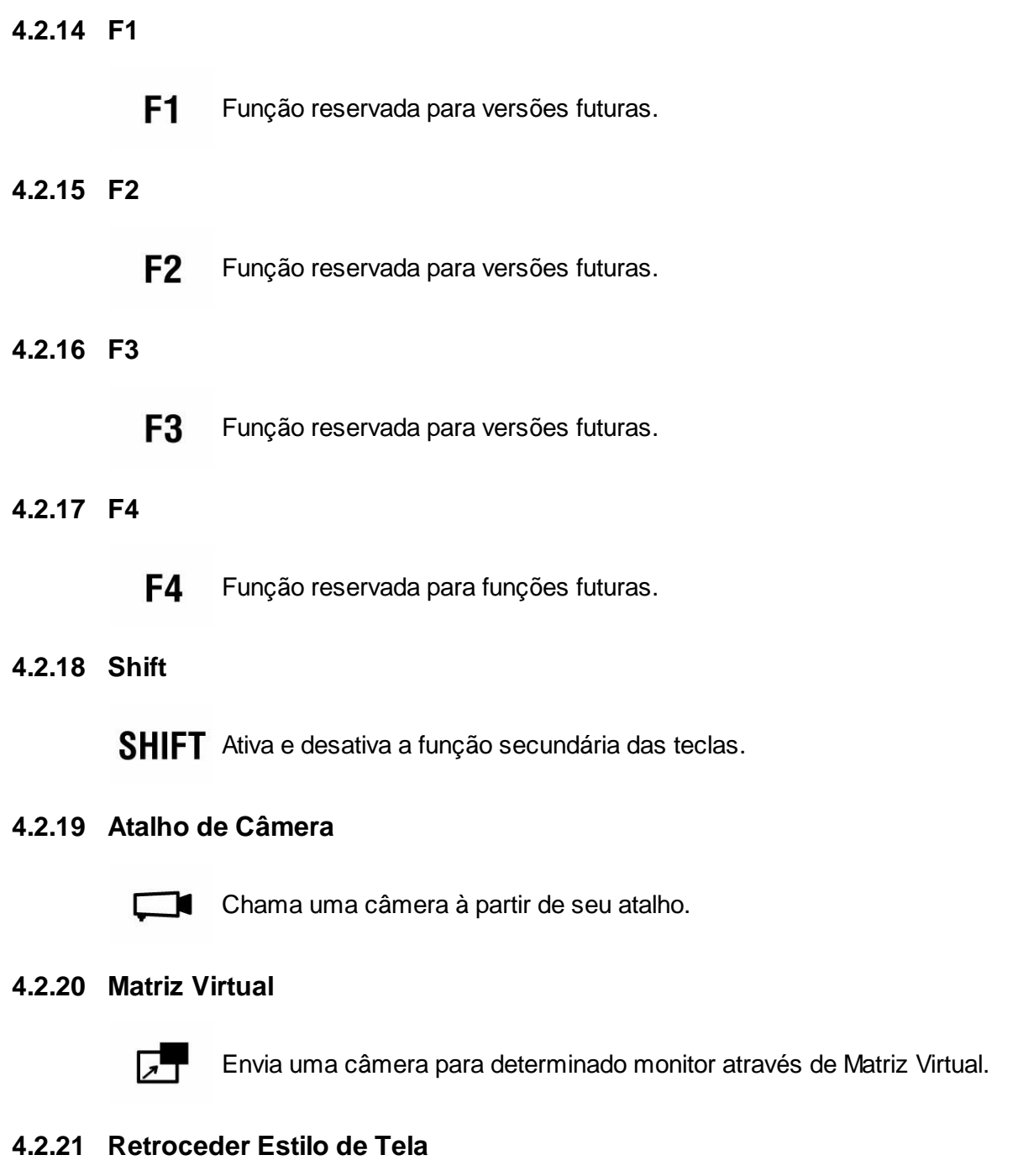

<span id="page-17-7"></span><span id="page-17-6"></span><span id="page-17-5"></span><span id="page-17-4"></span>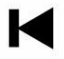

Seleciona o "Estilo de Tela" à esquerda do atual.

# <span id="page-17-8"></span>**4.2.22 Avançar Estilo de Tela**

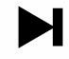

Seleciona o Estilo de Tela à direita do atual.

#### <span id="page-18-0"></span>**4.2.23 Tela Cheia**

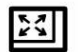

Coloca o objeto selecionado em modo de Tela Cheia.

#### <span id="page-18-1"></span>**4.2.24 Ocultar Barra de Ferramentas**

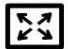

Esconde barra de ferramentas do cliente de monitoramento.

#### <span id="page-18-2"></span>**4.2.25 Atualizar**

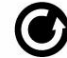

Atualiza Cliente de Monitoramento.

#### <span id="page-18-3"></span>**4.2.26 Detecção de Movimento**

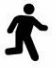

Ativa e desativa o recurso de Detecção de Movimento no cliente de monitoramento.

#### <span id="page-18-4"></span>**4.2.27 Alterar Mosaico**

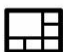

Altera o mosaico.

#### <span id="page-18-5"></span>**4.2.28 Foto da tela**

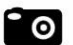

Salva rapidamente uma foto da imagem da câmera selecionada.

#### <span id="page-18-6"></span>**4.2.29 Eventos**

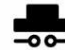

Dispara um evento.

#### <span id="page-18-7"></span>**4.2.30 Mouse Virtual**

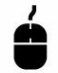

Ativa e desativa o recurso para controlar o mouse à partir da Mesa.

#### <span id="page-19-0"></span>**4.2.31 Botão Esquerdo do Mouse**

L Executa o clique do botão esquerdo do mouse.

#### <span id="page-19-1"></span>**4.2.32 Botão Direito do Mouse**

R. Executa o clique do botão direito do mouse.

#### <span id="page-19-2"></span>**4.2.33 Teclado Virtual**

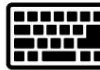

Abre e fecha teclado virtual do Digifort.

#### <span id="page-19-3"></span>**4.2.34 Abertura de Íris**

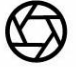

Abre a íris da câmera selecionada para aumentar luminosidade da imagem.

#### <span id="page-19-4"></span>**4.2.35 Fechamento de Íris**

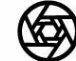

Fecha a íris da câmera selecionada para diminuir luminosidade da imagem.

#### <span id="page-19-5"></span>**4.2.36 Foco Perto**

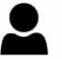

Ajusta nitidez de foco para um objeto próximo.

#### <span id="page-19-6"></span>**4.2.37 Foco Longe**

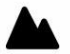

Ajusta nitidez do foco para objetos afastados ou paisagens.

#### <span id="page-19-7"></span>**4.2.38 Bloqueio PTZ**

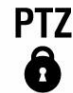

Bloqueia e desbloqueia o Controle de PTZ da câmera selecionada.

#### <span id="page-19-8"></span>**4.2.39 Presets**

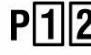

P<sup>1</sup>2 Chama um preset à partir de seu index.

<span id="page-20-3"></span><span id="page-20-2"></span><span id="page-20-1"></span><span id="page-20-0"></span>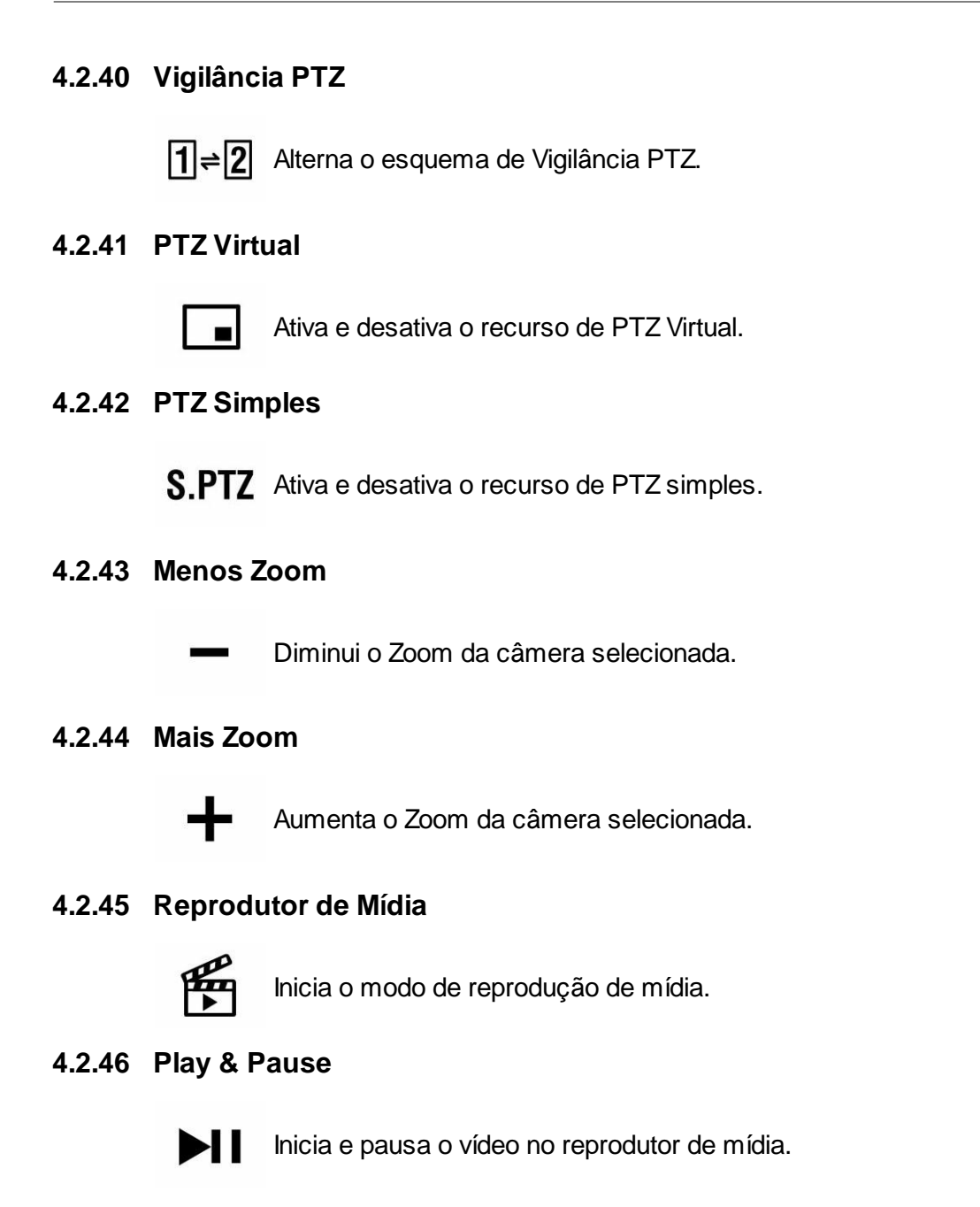

# <span id="page-20-7"></span><span id="page-20-6"></span><span id="page-20-5"></span><span id="page-20-4"></span>**4.3 Modo Ao Vivo**

Utilização da Mesa Controladora no modo ao vivo (Fig. 5).

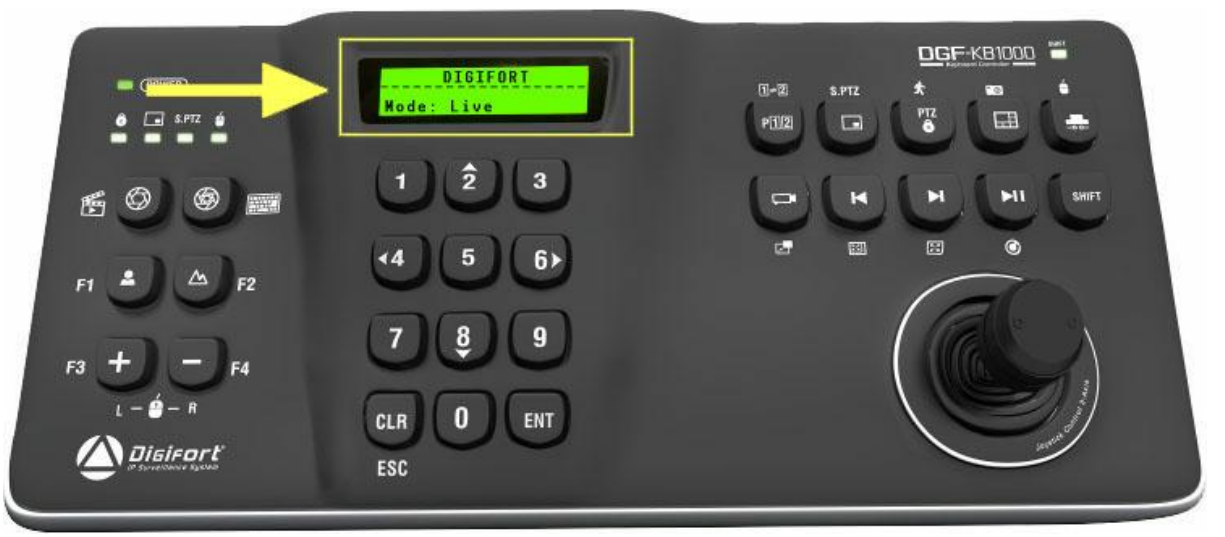

*(Fig. 5) Mesa Controladora no Modo de Reprodução*

#### <span id="page-21-0"></span>**4.3.1 Navegação por objetos**

Para navegar pelos objetos usaremos as "Setas", a tecla "CLR" e o "Shift" da Mesa Controladora conforme apresentado na figura (Fig. 6) abaixo:

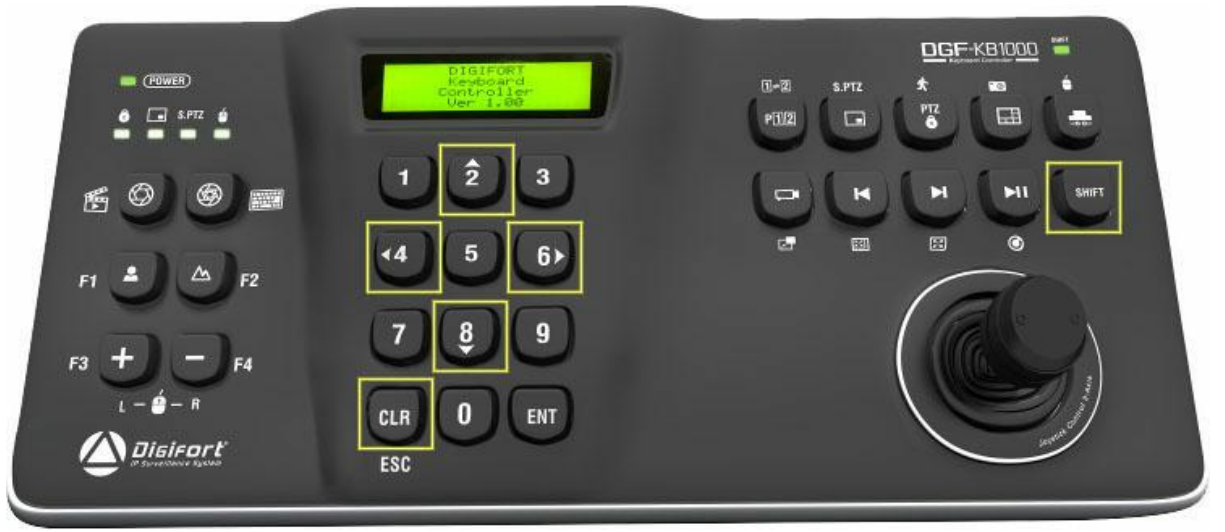

*(Fig. 6) Teclas utilizadas para navegação entre os objetos*

Pressionando as setas da Mesa Controladora a seleção do objeto pulará para o objeto ao lado no sentido corresponde da seta (Fig. 7).

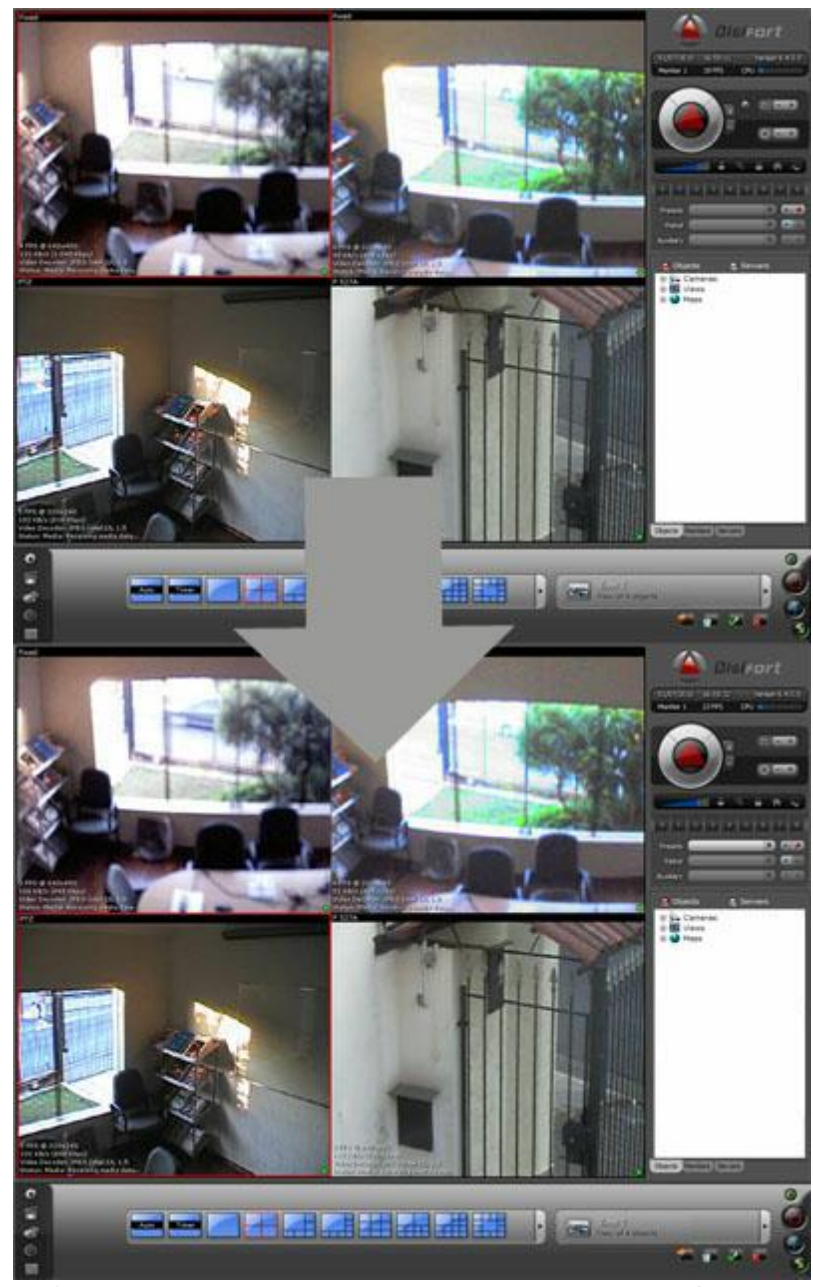

*(Fig. 7) Ao pressionar a seta para baixo o objeto de baixo será selecionado*

Caso a tecla "Shift" esteja pressionada ao apertar alguma seta de navegação a seleção de objeto deverá pular para o monitor ao lado no sentido correspondente da seta (Fig. 8).

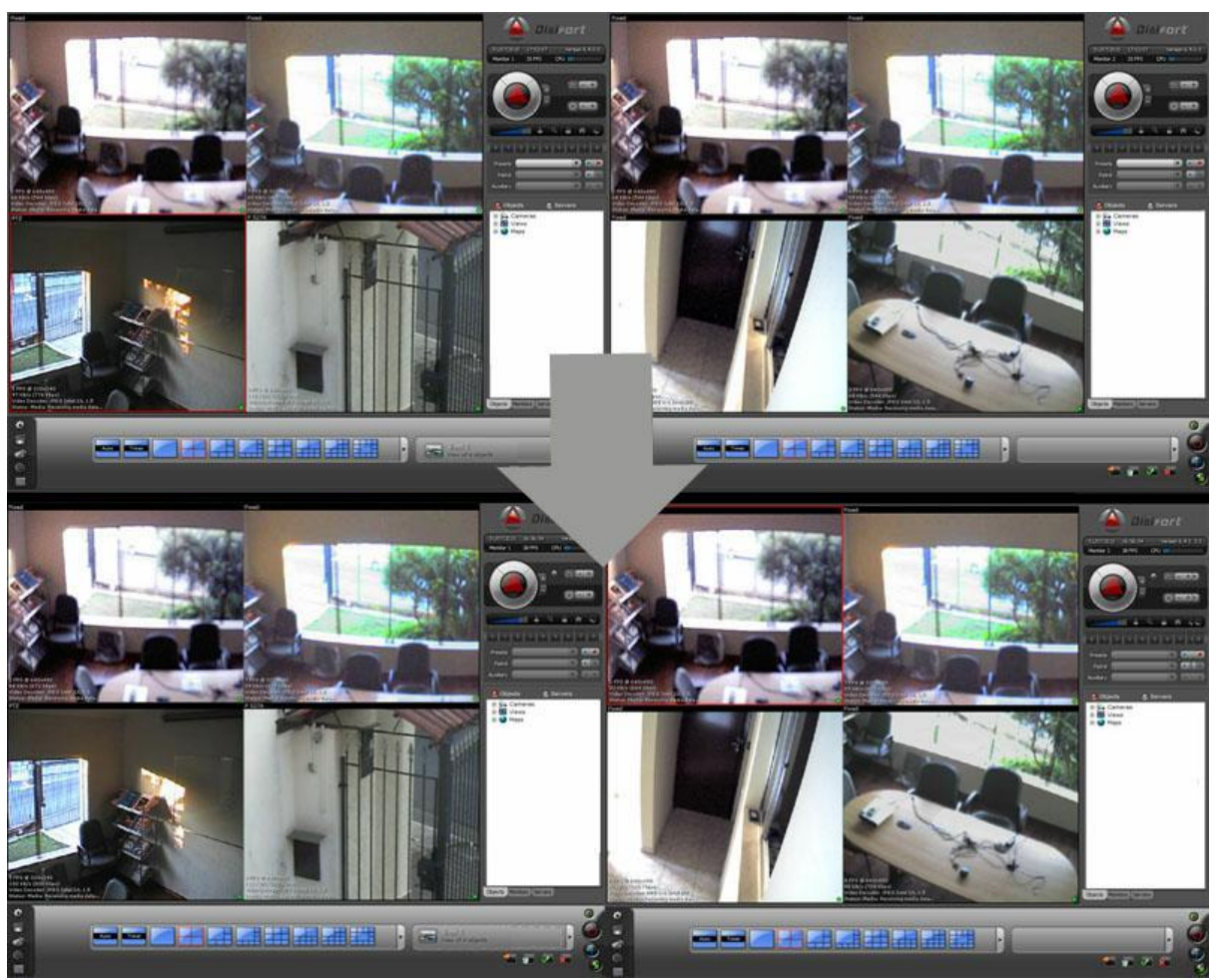

*(Fig. 8) Ao pressionar a seta da direita com o shift ativado será selecionado o primeiro objeto do monitor à direita do atual*

A tecla "CLR" tem a função de deselecionar o objeto selecionado (Fig. 9).

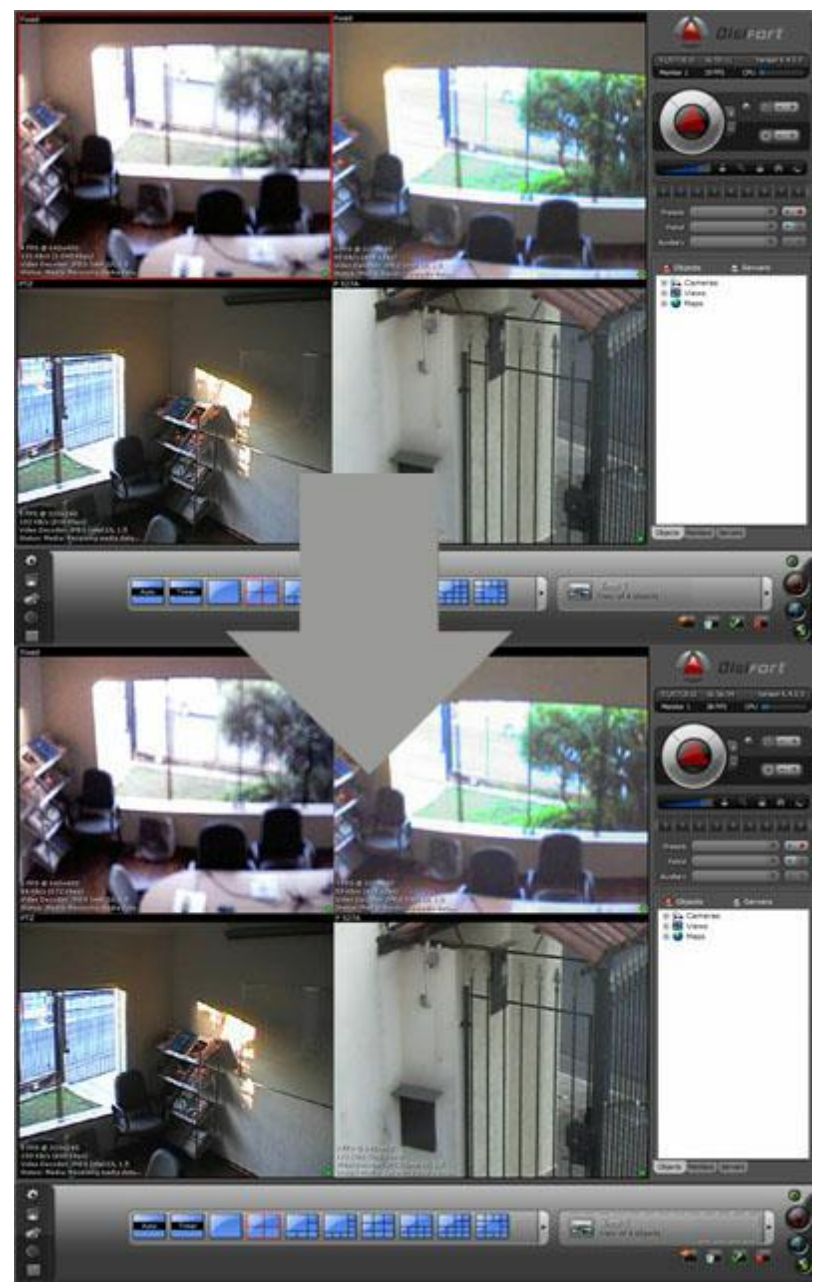

*(Fig. 9) Ao pressionar a tecla "CLR" o objeto selecionado deve ser deselecionado*

## <span id="page-24-0"></span>**4.3.2 Chamada de Câmera por atalho**

Para chamar uma câmera através de seu atalho devemos pressionar a tecla conforme mostra a ilustração abaixo (Fig. 10):

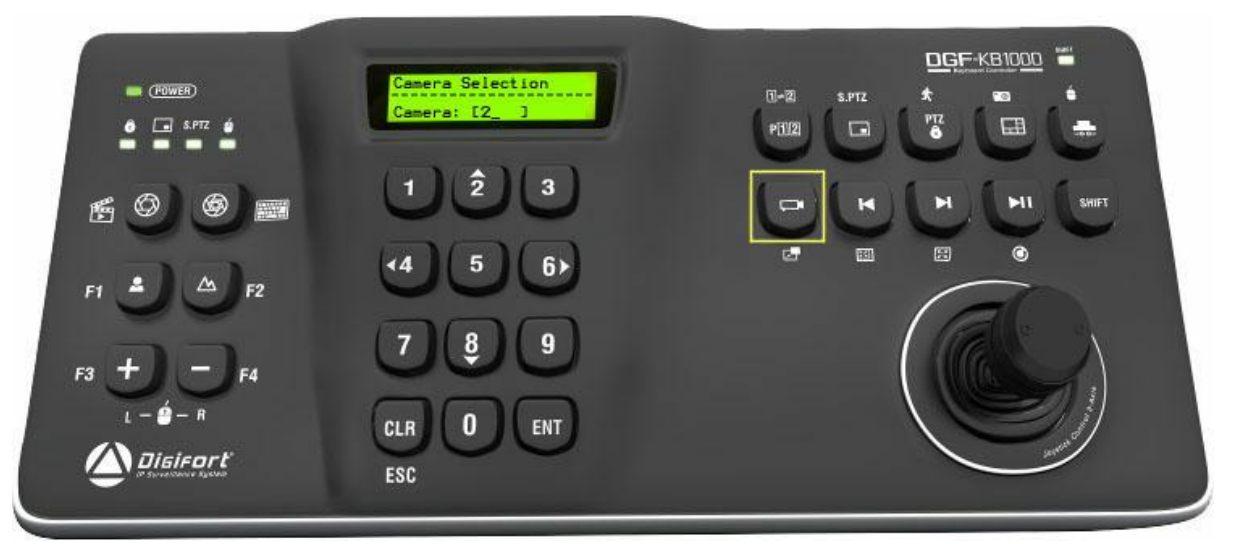

*(Fig. 10) Chamada de câmera através de seu atalho*

Após pressionar a tecla para chamar a câmera pelo atalho, você deve digitar o número de atalho da câmera, lembrando que a tecla "CLR" corrige um número errado que você tenha digitado e o "ENT" deve ser pressionado para concluir a operação, caso o "ENT" seja pressionado com o valor vazio a operação será cancelada conforme já explicado no capítulo <mark>[Introdução](#page-14-1)</mark> গা

#### <span id="page-25-0"></span>**4.3.3 Matriz Virtual**

A mesma tecla utilizada para a chamada de cameras por atalho, quando pressionada com o "SHIFT" ativado (Fig. 11) conforme mostra a figura abaixo tem a função de Matriz Virtual:

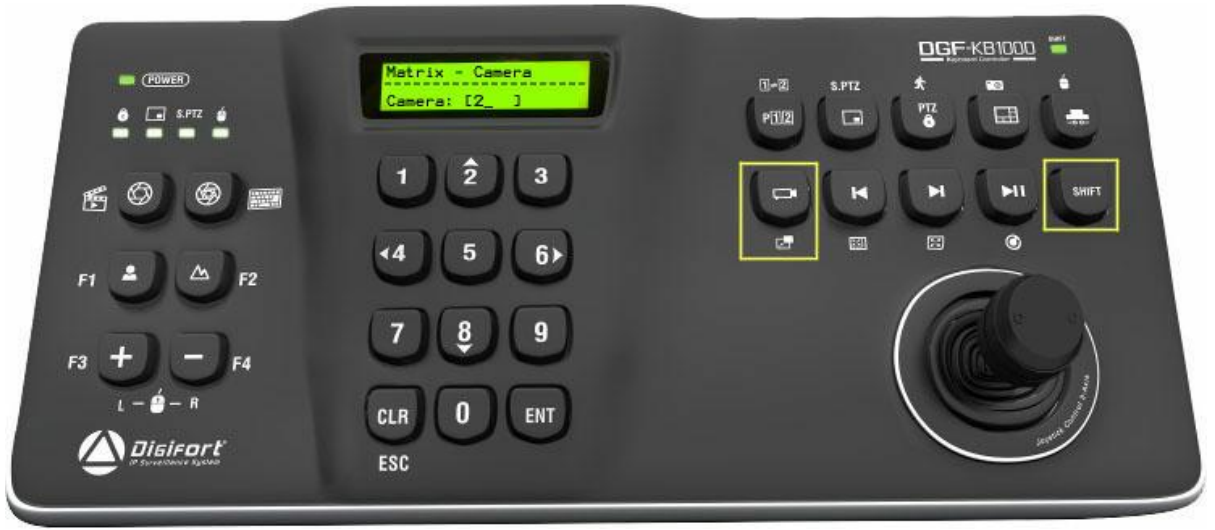

*(Fig. 11) Envio de Matriz Virtual*

Após pressionada a tecla, você deve digitar o atalho da câmera. Se não estiver nenhum

mosaico na tela a câmera será carregada imediatamente como câmera única, ou caso um mosaico esteja sendo visualizado, uma janela deverá ser carregada (Fig. 12) com o posicionamento do mosaico para que seja escolhido em qual quadro a camera deverá ser exibida ou se a camerâ deverá ser exibida como camerâ única.

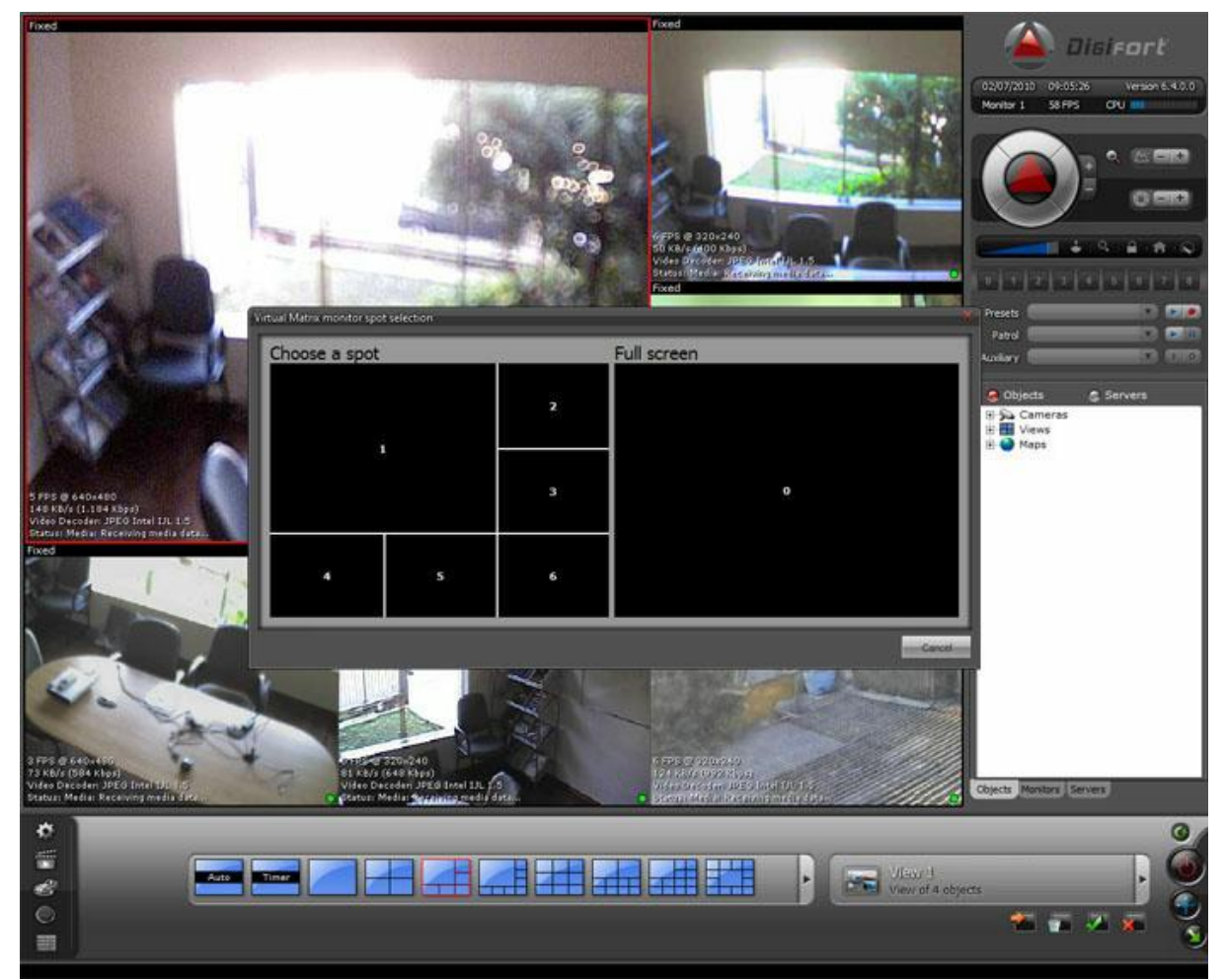

*(Fig. 12) Tela para auxilio de seleção de quadro para exibição de Matriz Virtual*

O quadro em que a câmera será exibido deverá ser digitado (Fig. 13), e em seguida a imagem da câmera enviada será exibida (Fig. 14).

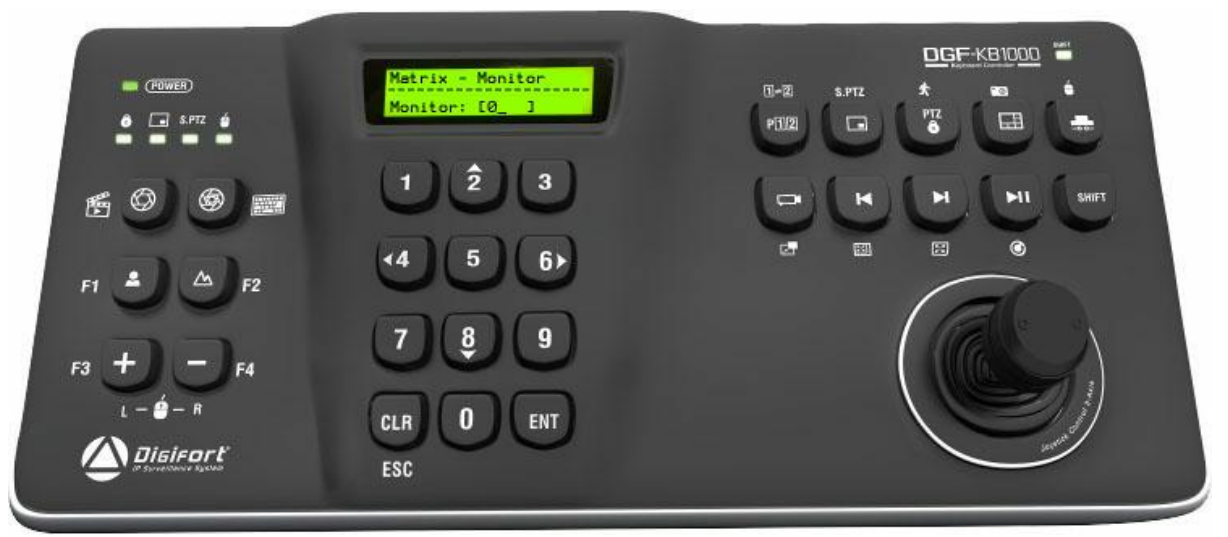

*(Fig. 13) Seleção de quadro para exibição da câmera*

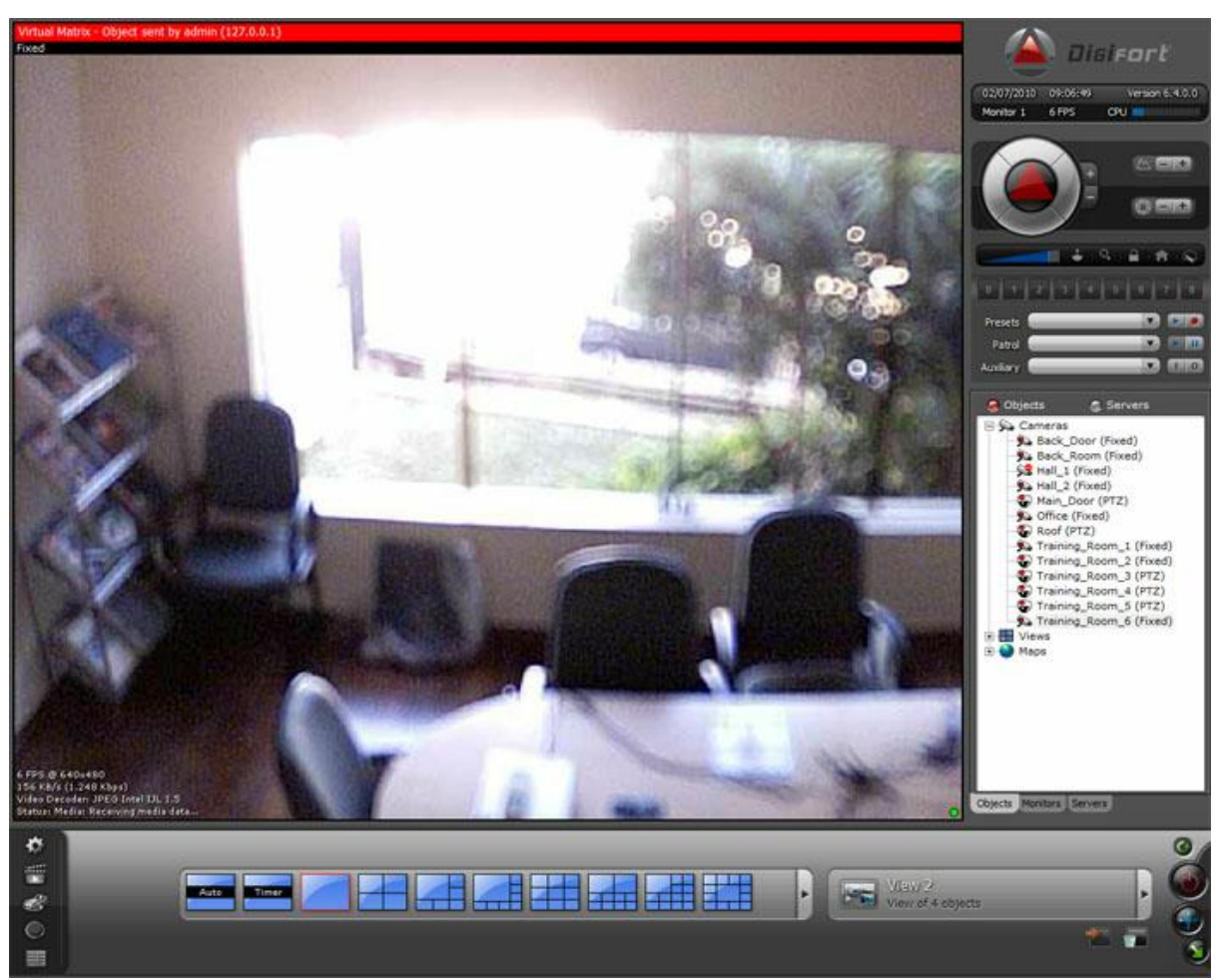

*(Fig. 14) Exibição da Matriz Virtual*

## <span id="page-28-0"></span>**4.3.4 Navegação por Estilos de Tela**

As duas setas abaixo (Fig. 15) devem ser pressionadas para navegar entre os diversos estilos de tela (Fig. 16).

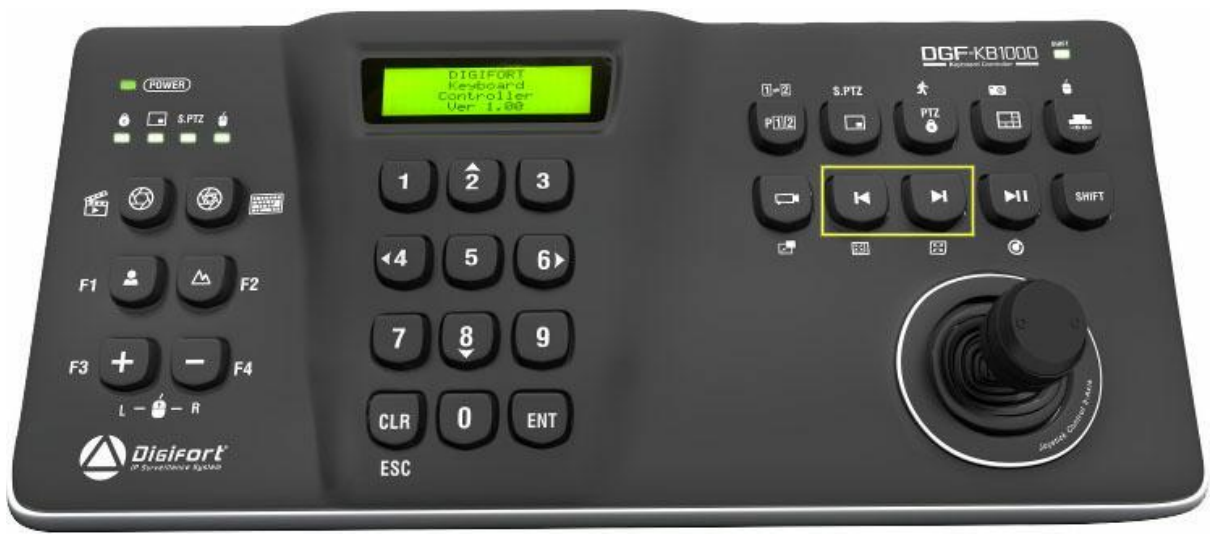

*(Fig. 15) Teclas de navegação entre Estilos de Tela*

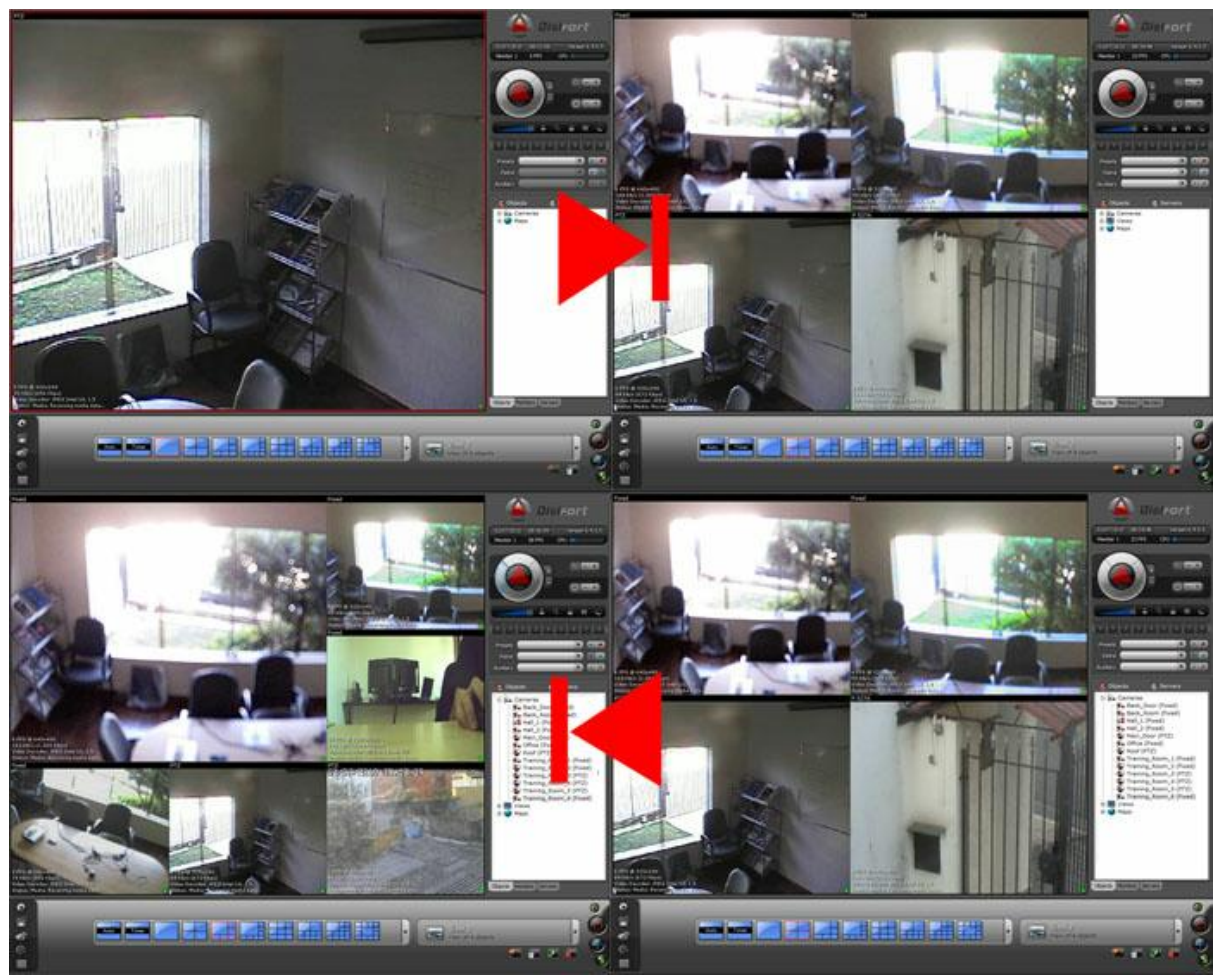

*(Fig. 16) Exemplo de navegação*

# <span id="page-29-0"></span>**4.3.5 Modo Tela Cheia no objeto**

Para ativarmos ou desativarmos o modo tela cheia (Fig. 18) de um objeto devemos pressionar a tecla de retroceder (Fig. 17) da navegação de mosaicos com o "SHIFT" ativado.

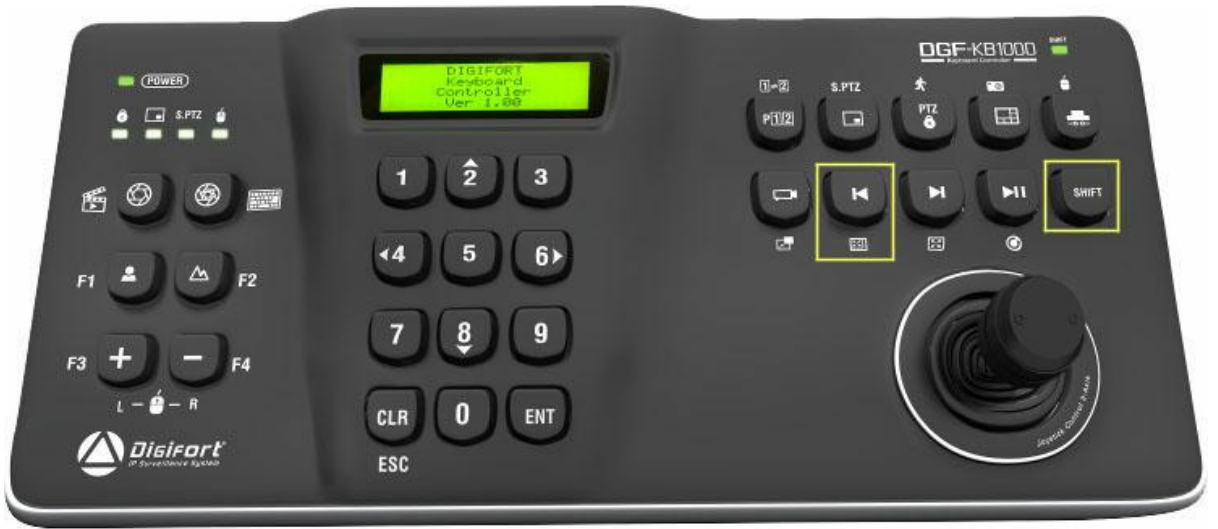

*(Fig. 17) Teclas utilizadas para ativar/desativar Tela Cheia*

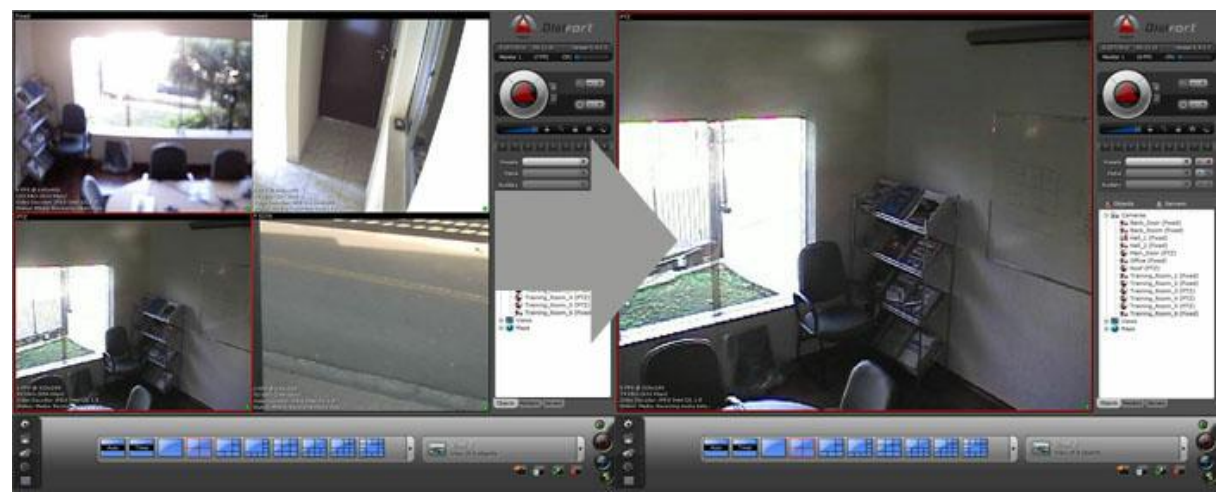

*(Fig. 18) Exemplo de Tela Cheia em uma câmera*

#### <span id="page-30-0"></span>**4.3.6 Ocultar barra de ferramentas**

Para ocultar a barra de tarefas do Cliente de Monitoramento (Fig. 20) devemos pressionar a tecla de avançar (Fig. 19) da navegação de mosaicos com o "SHIFT" ativado, conforme mostra a figura abaixo:

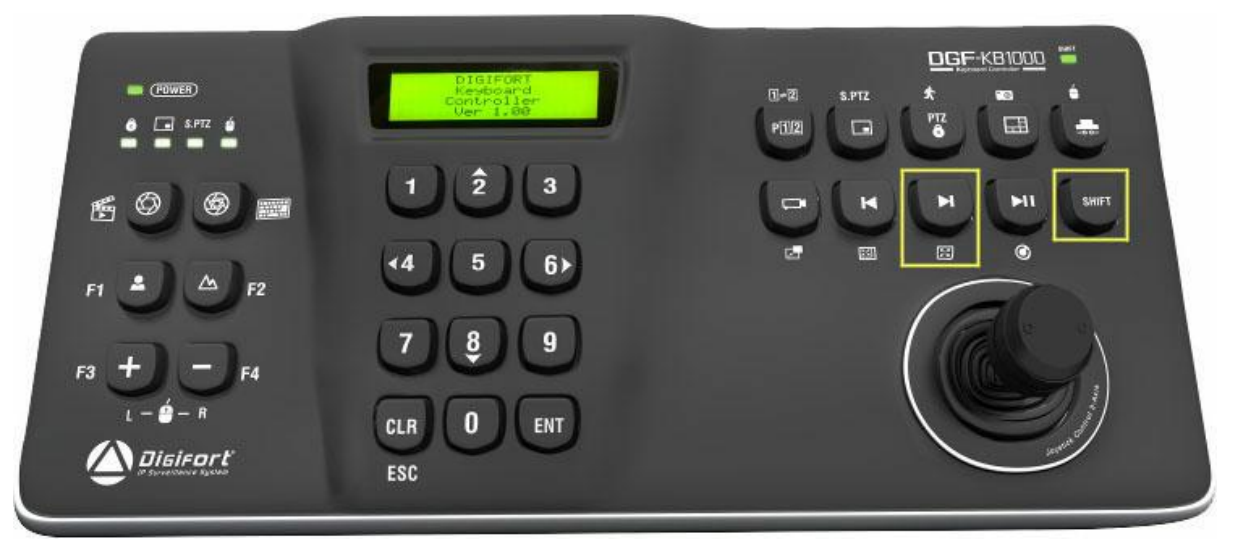

*(Fig. 19) Teclas utilizadas para exibir/ocultar barra de ferramentas do cliente de monitoramento*

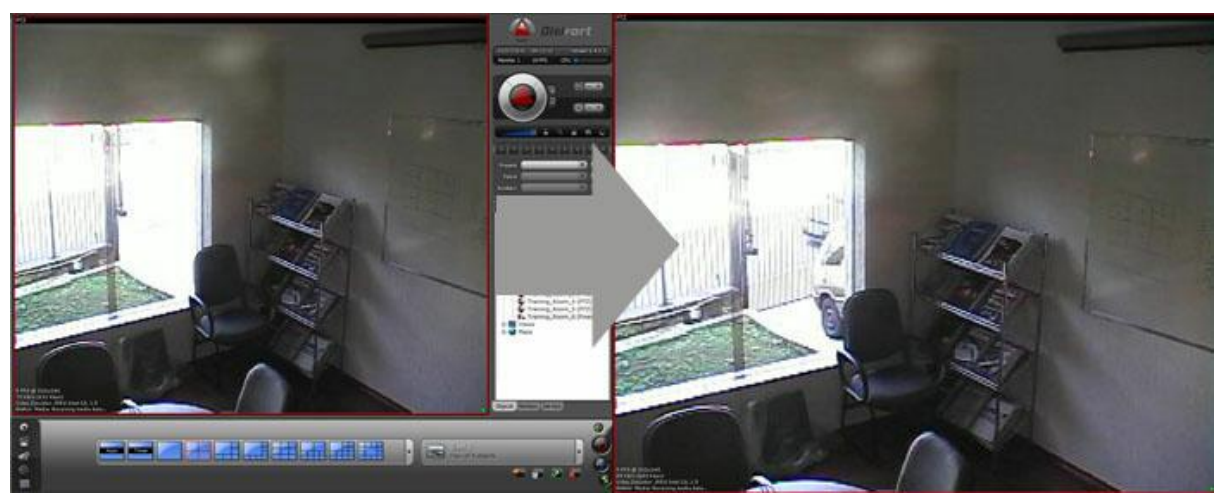

*(Fig. 20) Cliente de monitoramento com a barra de tarefas oculta*

#### <span id="page-31-0"></span>**4.3.7 Atualizar Cliente de Monitoramento**

Para atualizarmos o Cliente de Monitoramento (Fig. 22) pela Mesa Controladora devemos pressionar o botão de "PLAY/PAUSE" (Fig. 21) com o "Shift" ativado conforme a figura abaixo:

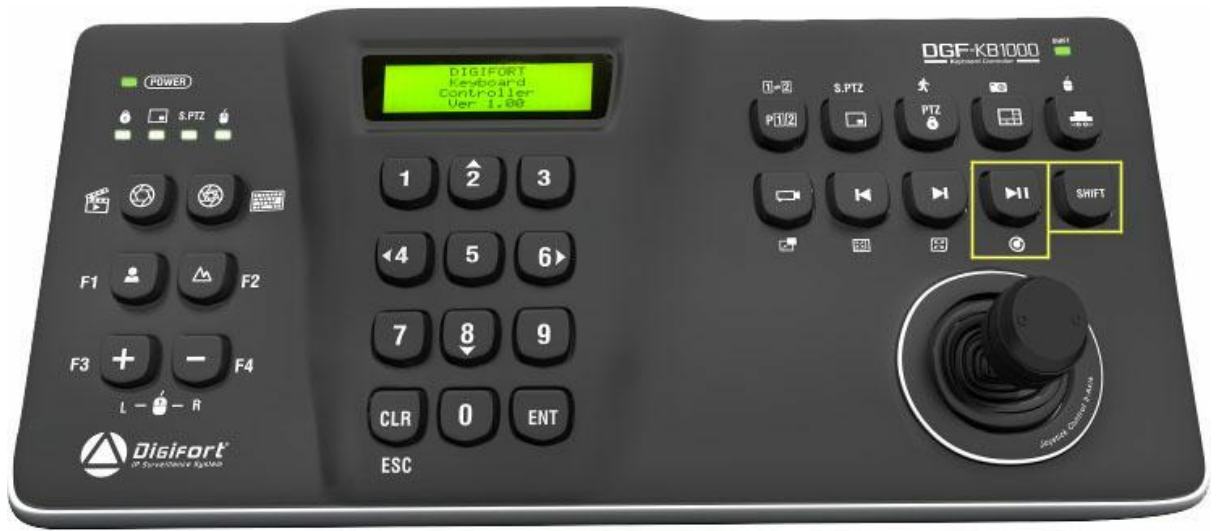

*(Fig. 21) Teclas utilizadas para atualização do cliente de monitoramento*

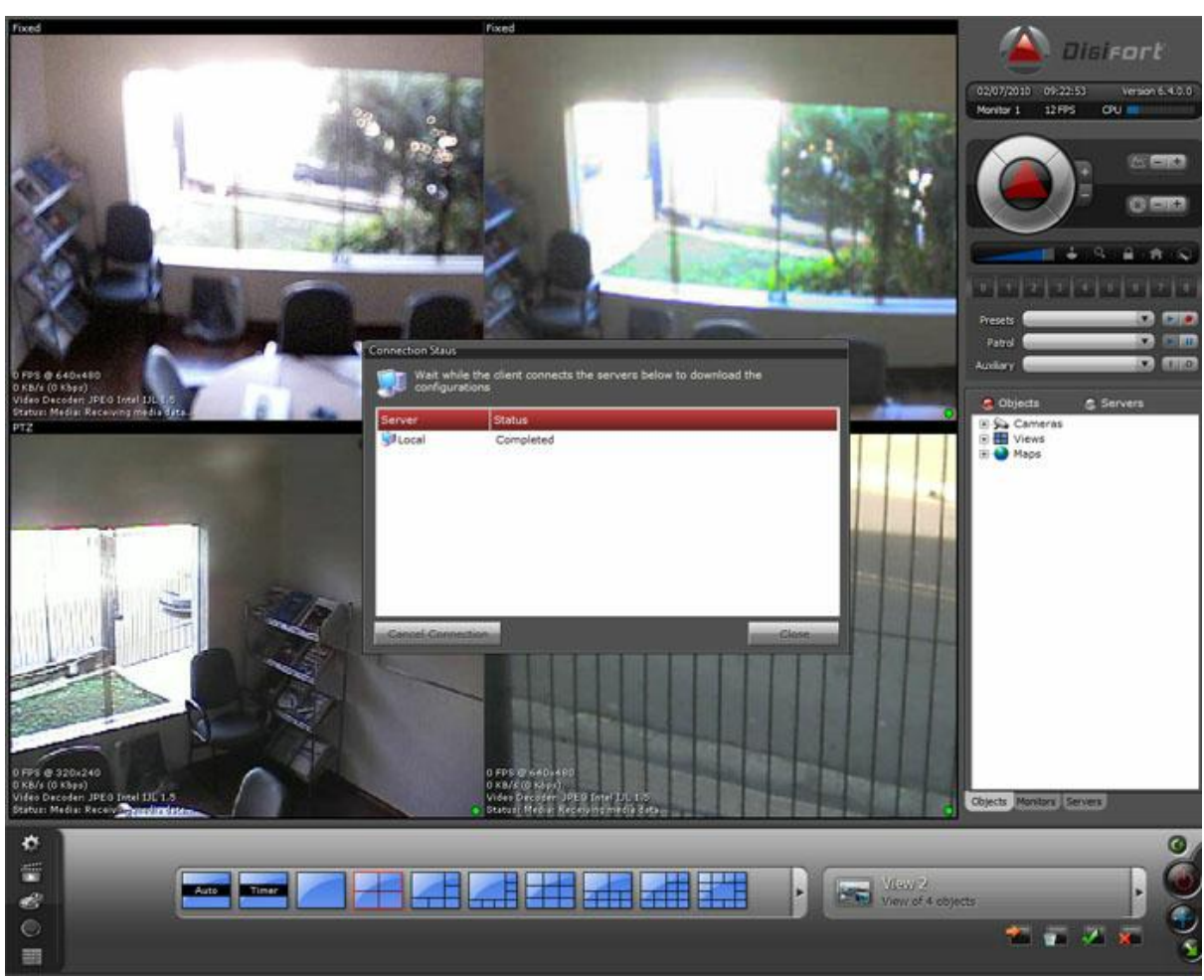

*(Fig. 22) Cliente de monitoramento após a atualização*

## <span id="page-33-0"></span>**4.3.8 Detecção de Movimento**

Para ativar e desativar a detecção de movimento (Fig. 24) pela Mesa Controladora devemos selecionar a câmera desejada e clicar no botão de "Bloqueio PTZ" (Fig. 23) com o "SHIFT" ativado conforme mostra a figura abaixo:

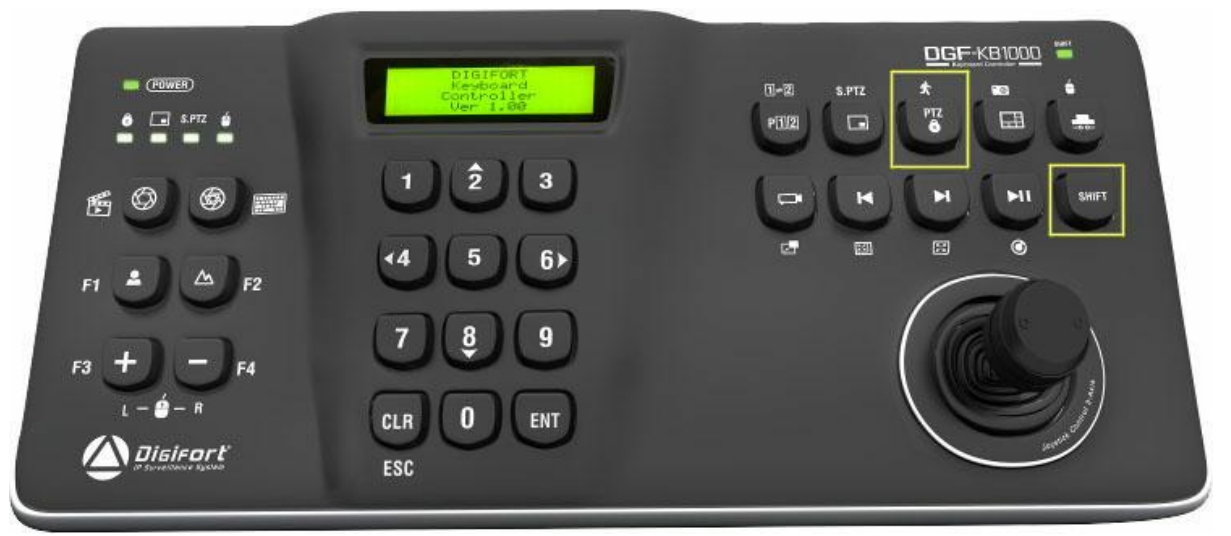

*(Fig. 23) Teclas utilizadas para ativar/desativar detecção de movimento no cliente de monitoramento*

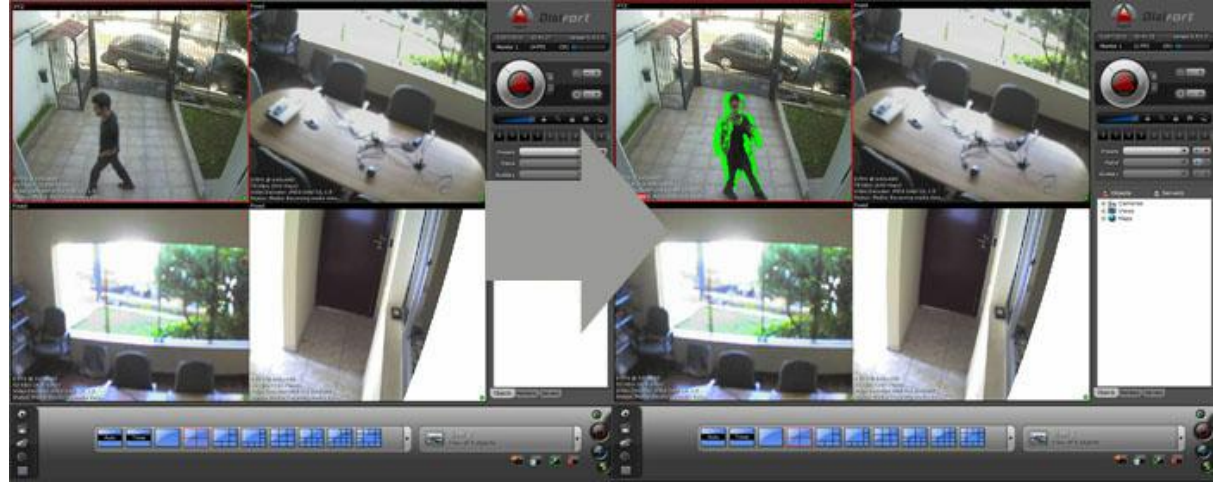

*(Fig. 24) Exemplo de ativação da detecção de movimento*

#### <span id="page-33-1"></span>**4.3.9 Alterar Mosaico**

Para alterar o mosaico (Fig. 26) é necessário pressionar a tecla de "Mosaicos" (Fig. 25) identificada na imagem abaixo:

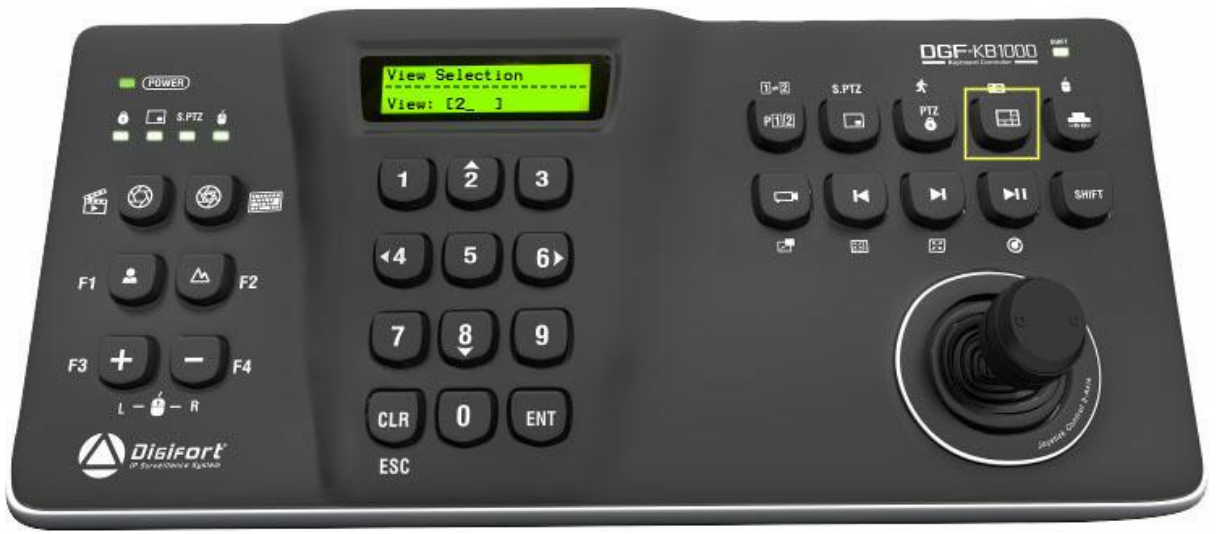

*(Fig. 25) Tecla utilizada para alterar o mosaico*

Após pressionada a tecla de "Alterar Mosaico" basta digitar o número do mosaico conforme exibido na figura abaixo e pressionar a tecla "ENT" para confirmar.

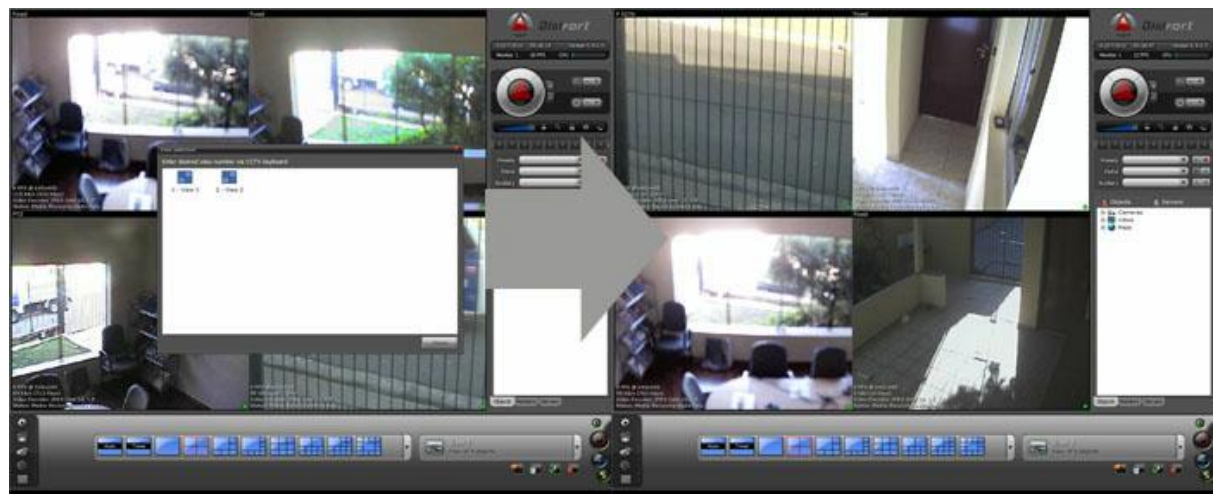

*(Fig. 26) Exemplo de alteração de mosaico*

#### <span id="page-34-0"></span>**4.3.10 Foto da Tela**

Para salvar um screenshot de modo rápido basta selecionar a câmera da qual se deseja extrair a imagem e pressionar a mesma tecla utilizada para alterar mosaicos (Fig. 27) no entanto com a tecla "SHIFT" ativada. Após pressionada a tecla será exibido no visor a mensagem de confirmação ou erro. Para alterar ou verificar o diretório onde as imagens são salvas basta seguir os passos descritos no capitulo "Destino dos screenshots".

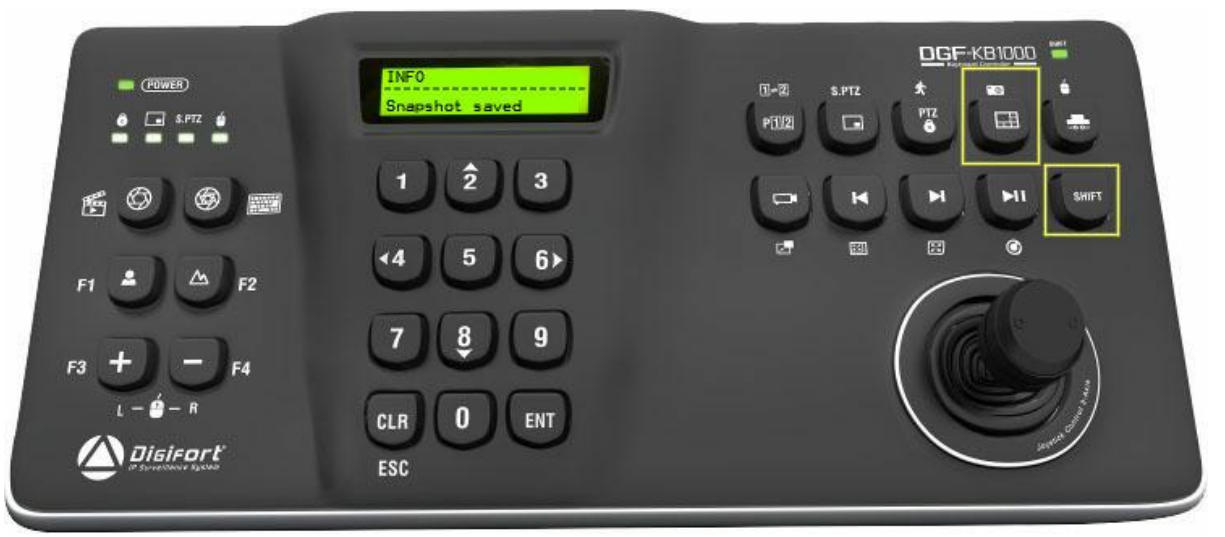

*(Fig. 27) Exemplo de uso do screenshot*

#### <span id="page-35-0"></span>**4.3.11 Disparando Eventos**

Para disparar um evento através da Mesa Controladora basta pressionar a tecla de "Disparar Eventos" (Fig. 28).

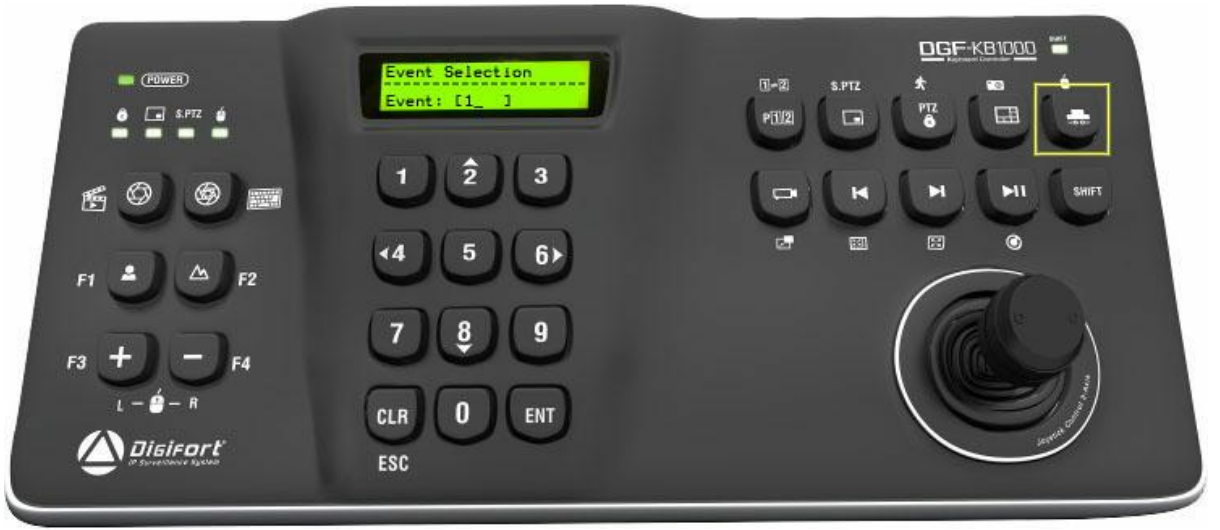

*(Fig. 28) Tecla de disparo de eventos*

Após a tecla ser pressionada você deve informar o número do evento no próprio display da Mesa de acordo com a lista de eventos (Fig. 29) que surgirá no Cliente de Monitoramento, como na figura abaixo:

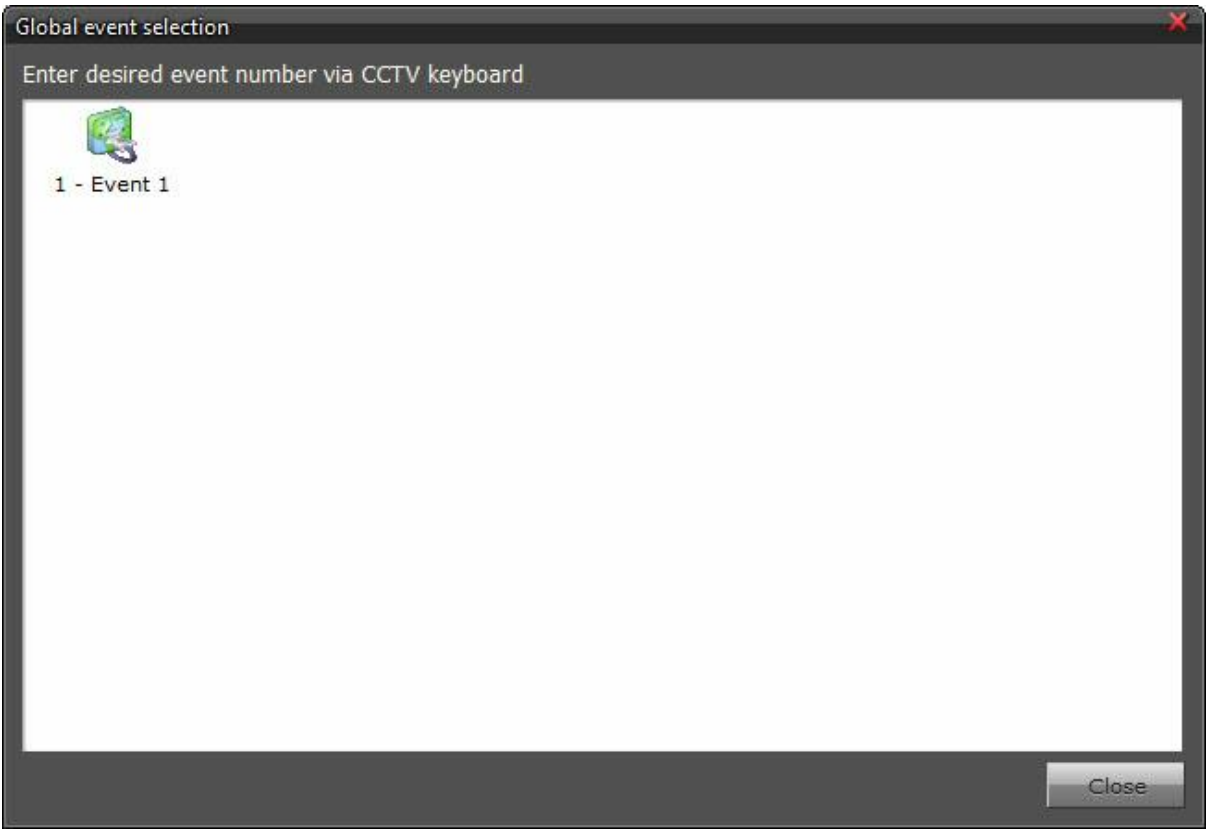

*(Fig. 29) Lista de eventos*

#### <span id="page-36-0"></span>**4.3.12 Mouse Virtual**

Ativando o mouse virtual é possível controlar o mouse através do manche da Mesa Controladora. Para ativar ou desativar o Mouse Virtual basta pressionar a tecla usada para disparar eventos (Fig. 30) com o "Shift" ativado. Note que quando o Mouse Virtual está ativo o led indicado na figura abaixo fica aceso. Repare também que quando o Mouse Virtual esta ativo as teclas "+" e "-" também indicadas na figura abaixo funcionarão como o botão esquerdo e direito do mouse respectivamente.

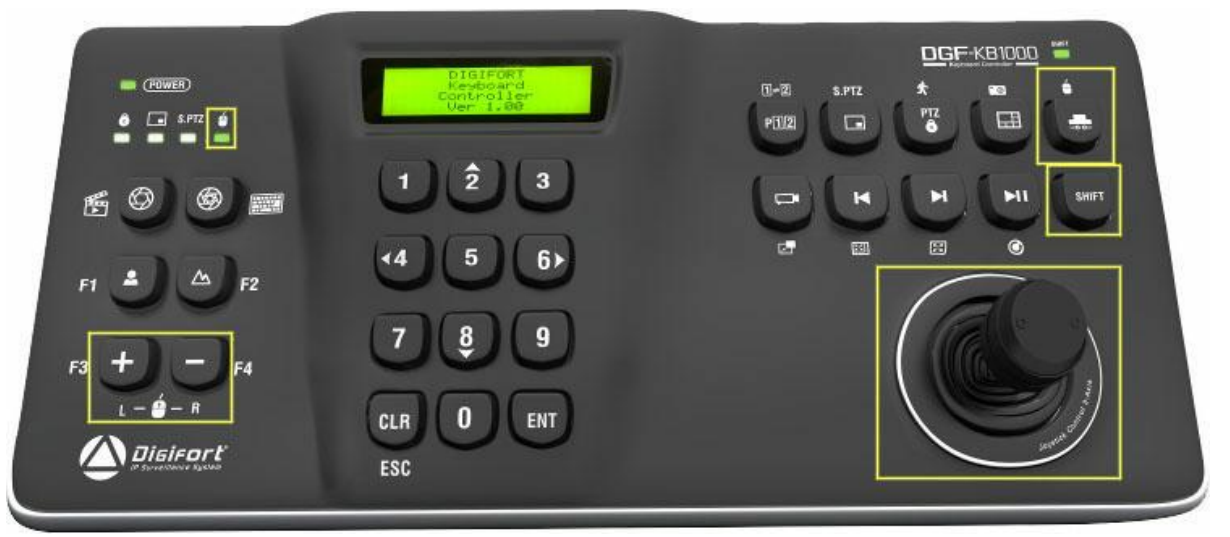

*(Fig. 30) Teclas utilizadas para o controle do mouse*

#### <span id="page-37-0"></span>**4.3.13 Teclado Virtual**

Para abrir ou fechar o Teclado Virtual é necessário pressionar a tecla de "Fechar Íris" (Fig. 31) indicada na figura abaixo com o "SHIFT" ativado.

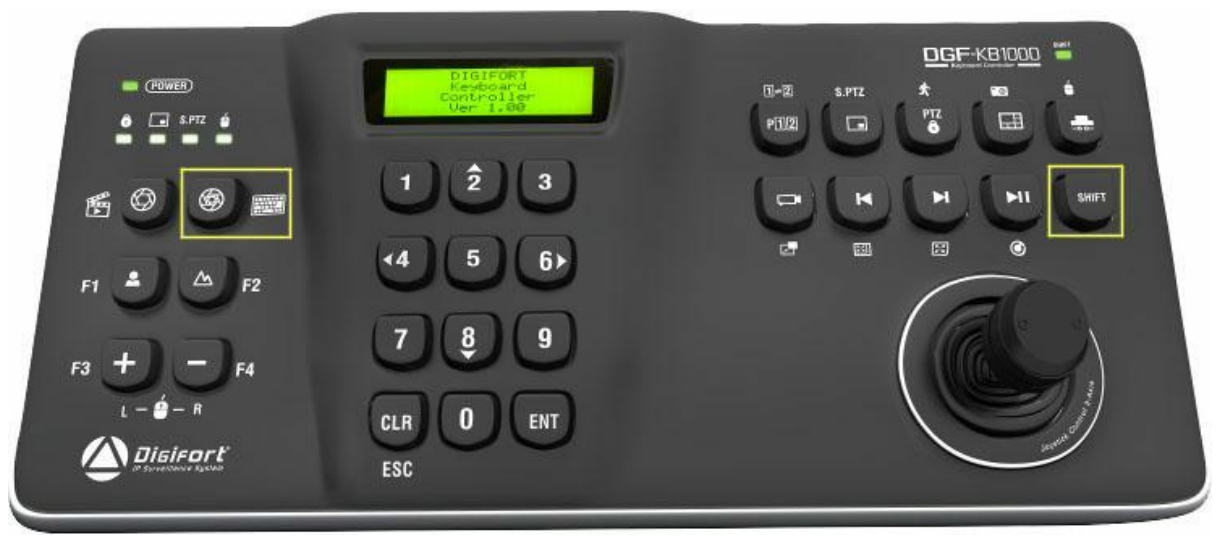

*(Fig. 31) Tecla para abrir/fechar teclado virtual*

Dessa forma o Teclado Virutal (Fig. 32) da Digifort será exibido e ocultado de forma rápida e prática.

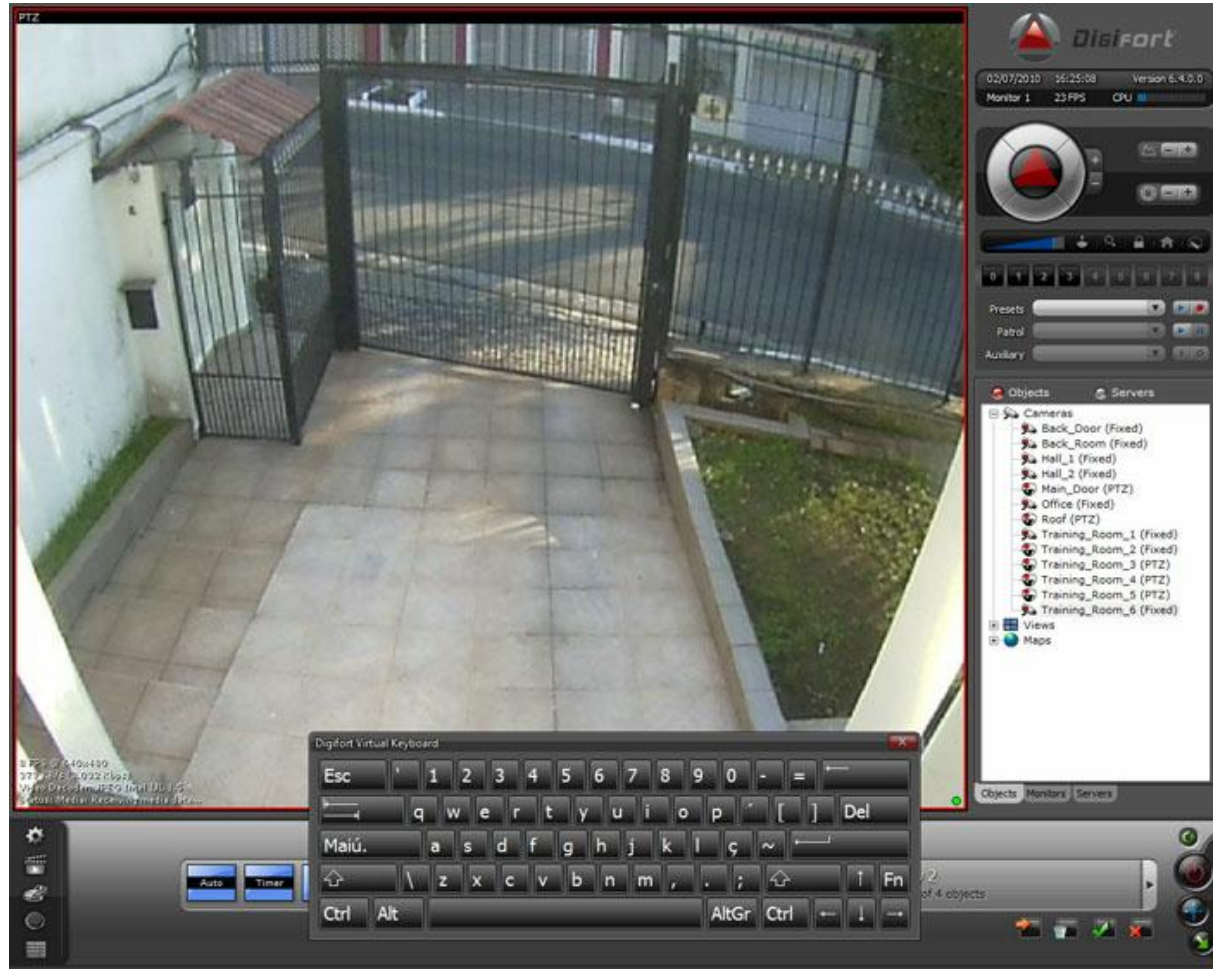

*(Fig. 32) Teclado Virtual*

# <span id="page-38-0"></span>**4.3.14 Ajuste de Íris**

Para regular a íris das cameras e ajustar corretamente a luminosidade (Fig. 34), você deve selecionar a câmera e utilizar as duas teclas de "ajuste de íris" (Fig. 33) para abrir ou fechar a íris. Devemos nos lembrar que não são todas as câmeras que possuem esta funcionalidade.

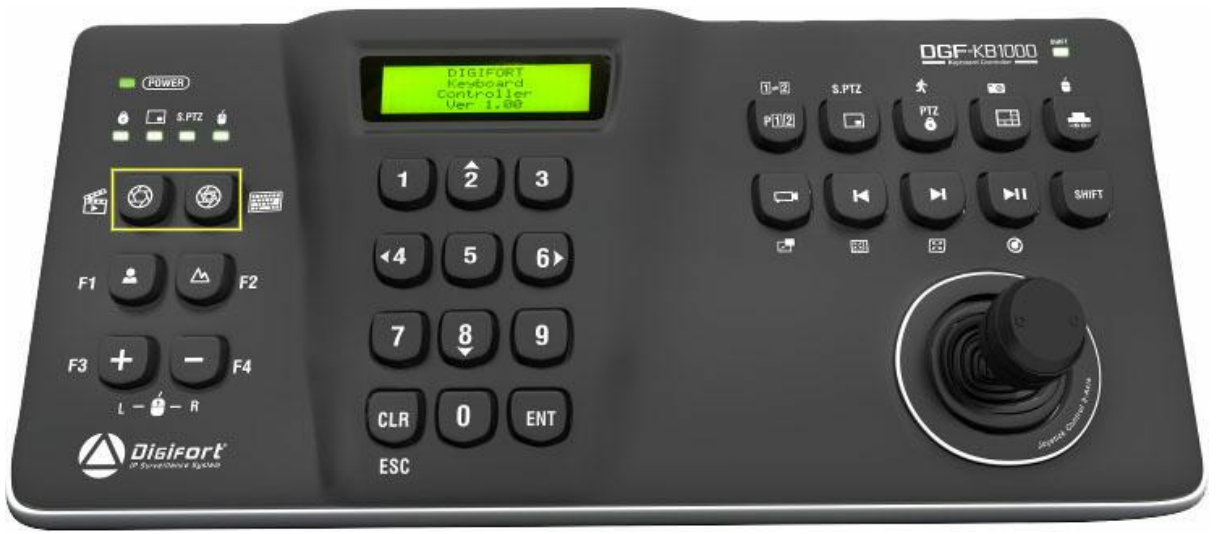

*(Fig. 33) Teclas para ajuste de íris*

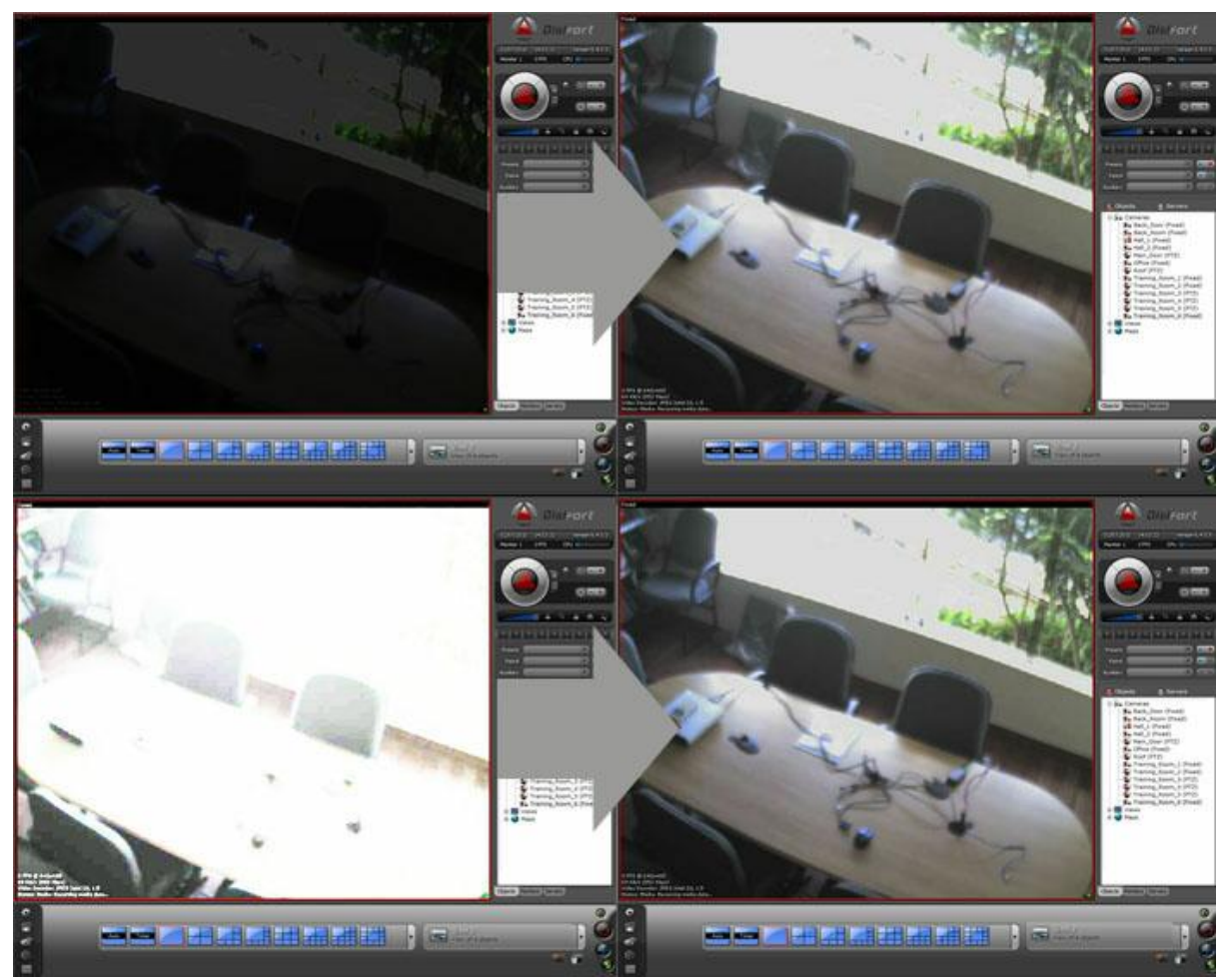

*(Fig. 34) Exemplo de ajuste de íris*

#### <span id="page-40-0"></span>**4.3.15 Ajuste de Foco**

Para regular o foco das câmeras e ajustar corretamente a nitidez (Fig. 36), você deve selecionar a câmera e utilizar as duas teclas de "ajuste de foco" (Fig. 35) para focar perto ou longe. Devemos nos lembrar que não são todas as câmeras que possuem esta funcionalidade.

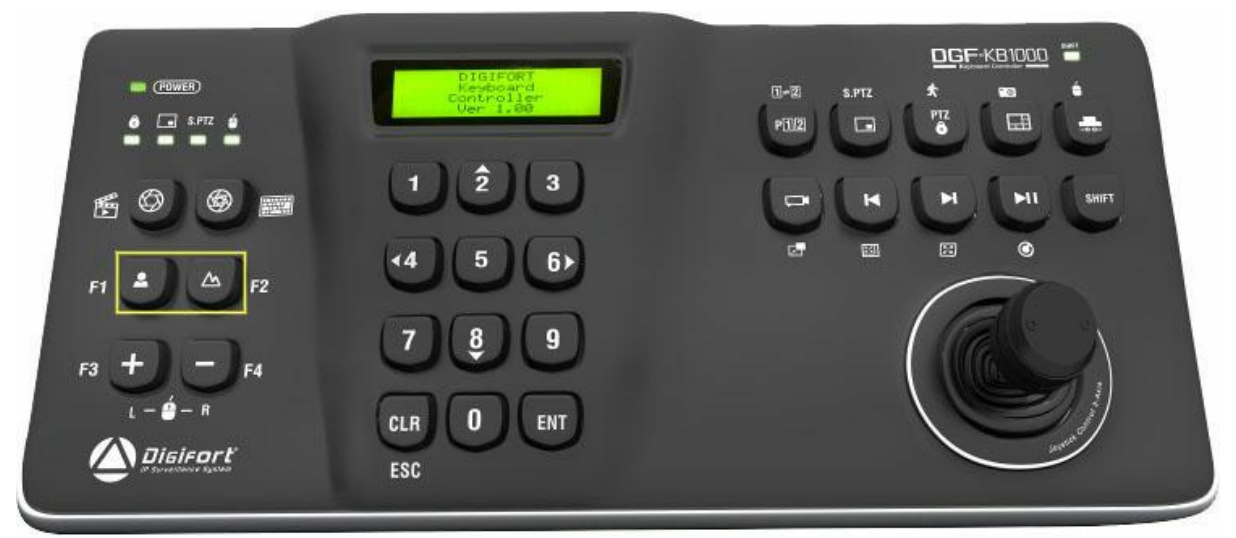

*(Fig. 35) Teclas para ajustar o foco*

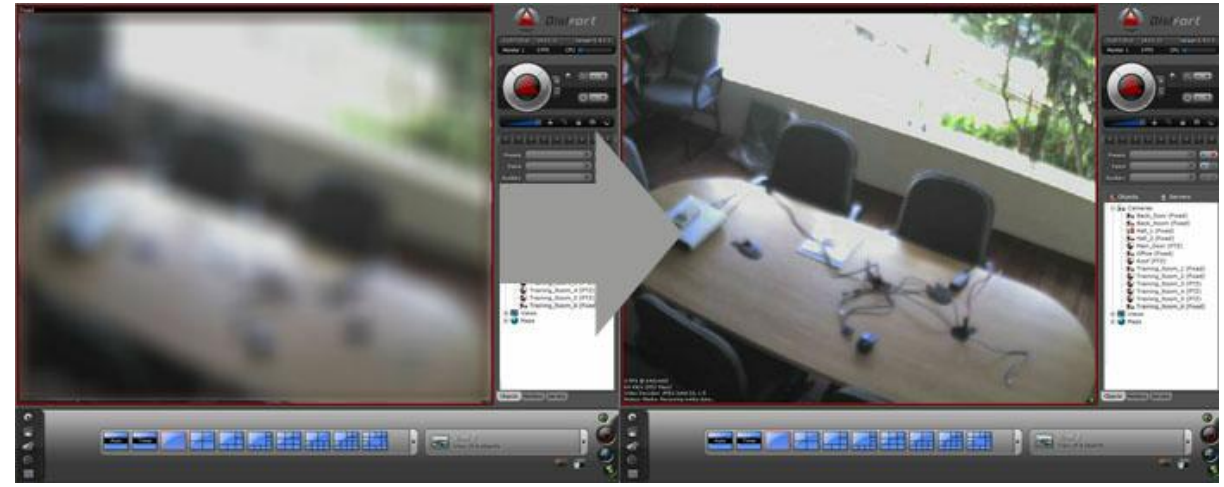

*(Fig. 36) Exemplo de ajuste de foco*

#### <span id="page-40-1"></span>**4.3.16 PTZ**

Para controlar o PTZ de uma câmera através da Mesa Controladora (Fig. 38), basta selecionar a câmera e utilizar o manche para move-lá, você pode controlar o Zoom girando o eixo Z do manche ou pelas teclas "+" e "-" (Fig. 37) da Mesa.

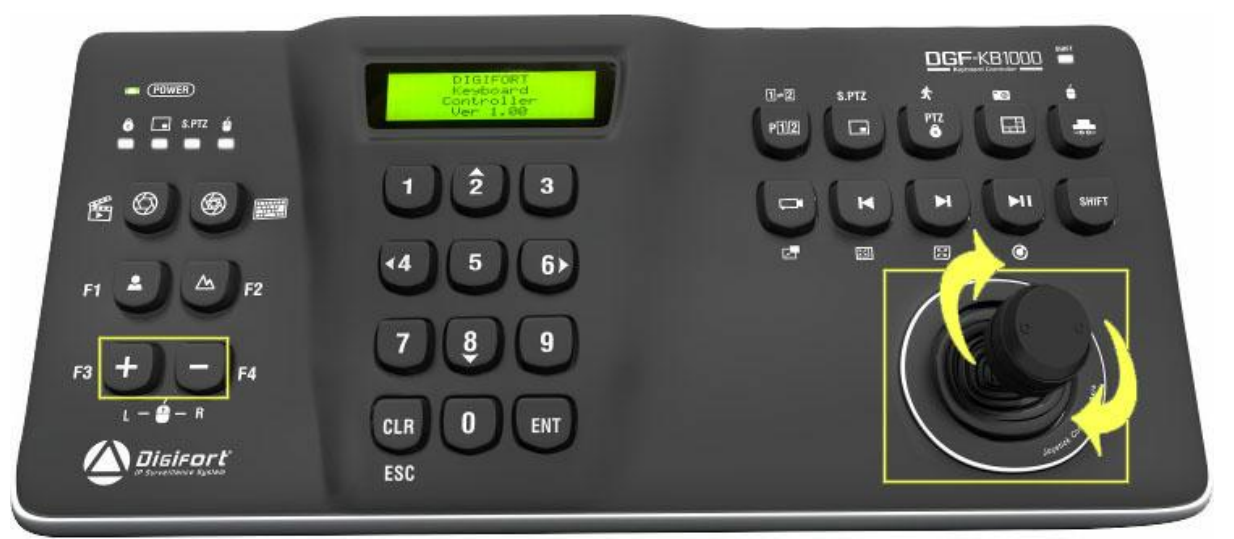

*(Fig. 37) Teclas de controle de PTZ*

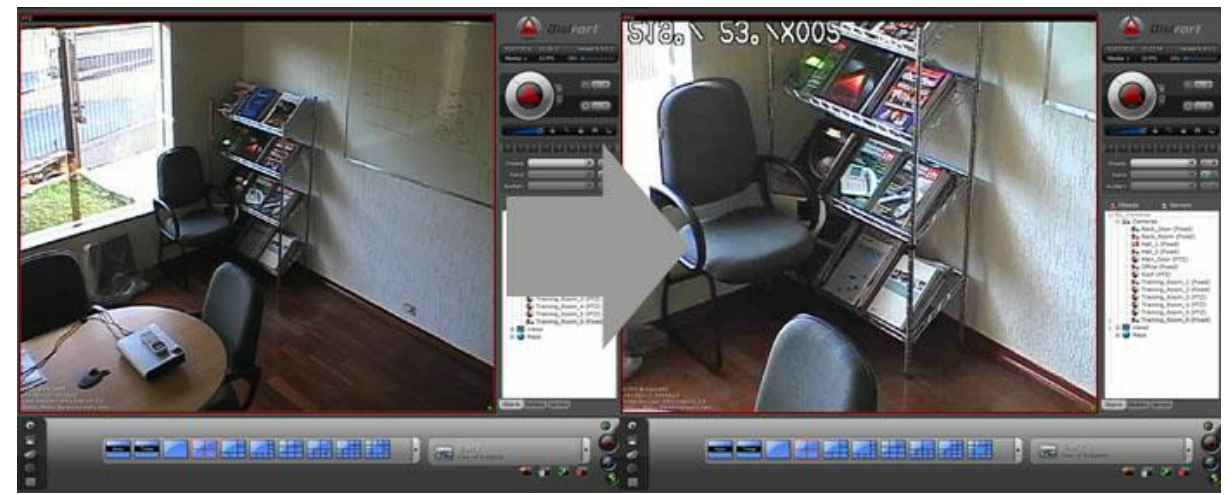

*(Fig. 38) Exemplo de controle PTZ de uma câmera*

#### <span id="page-41-0"></span>**4.3.17 Bloqueio PTZ**

Para ter uso exclusivo do PTZ de alguma câmera você pode pressionar o botão de "Bloqueio PTZ" (Fig. 39). Note que quando uma câmera esta com o bloqueio PTZ, o LED de "Bloqueio PTZ" localizado na parte superior do lado esquerdo da Mesa fica aceso.

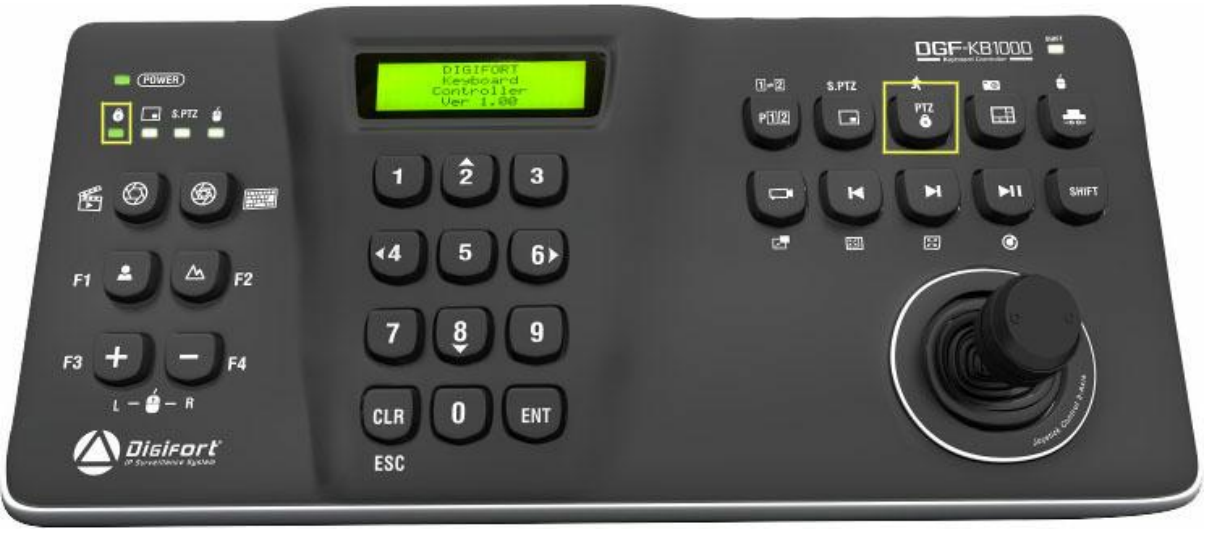

*(Fig. 39) Tecla de bloqueio PTZ e Led indicativo*

#### <span id="page-42-0"></span>**4.3.18 Presets**

Você pode facilmente chamar um preset de uma câmera (Fig.41), basta selecioná-la e pressionar a tecla de "Presets" (Fig. 40), e informar o número do preset.

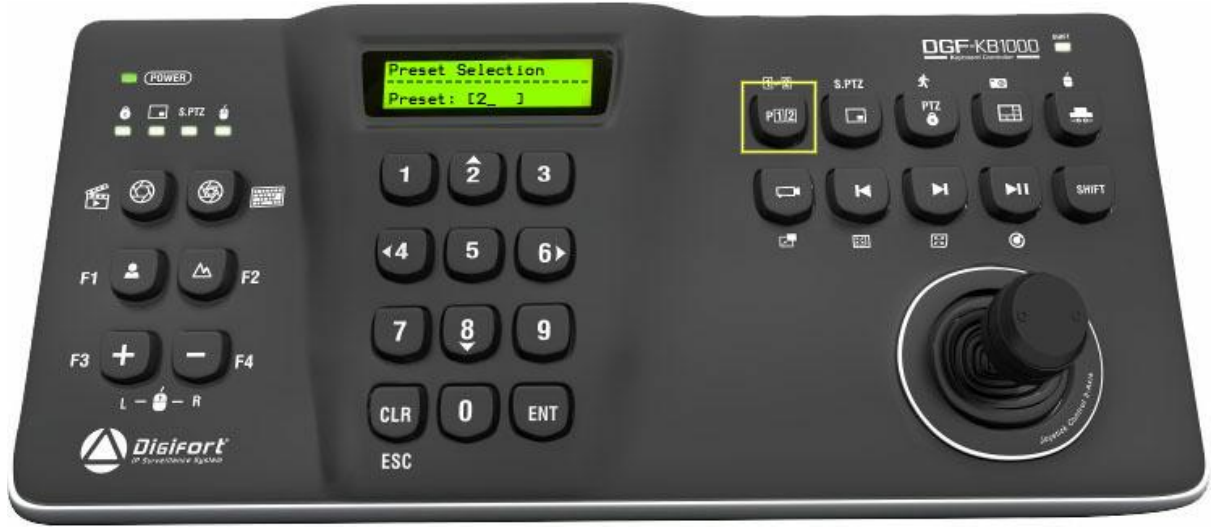

*(Fig. 40) Tecla utilizada para chamada de presets*

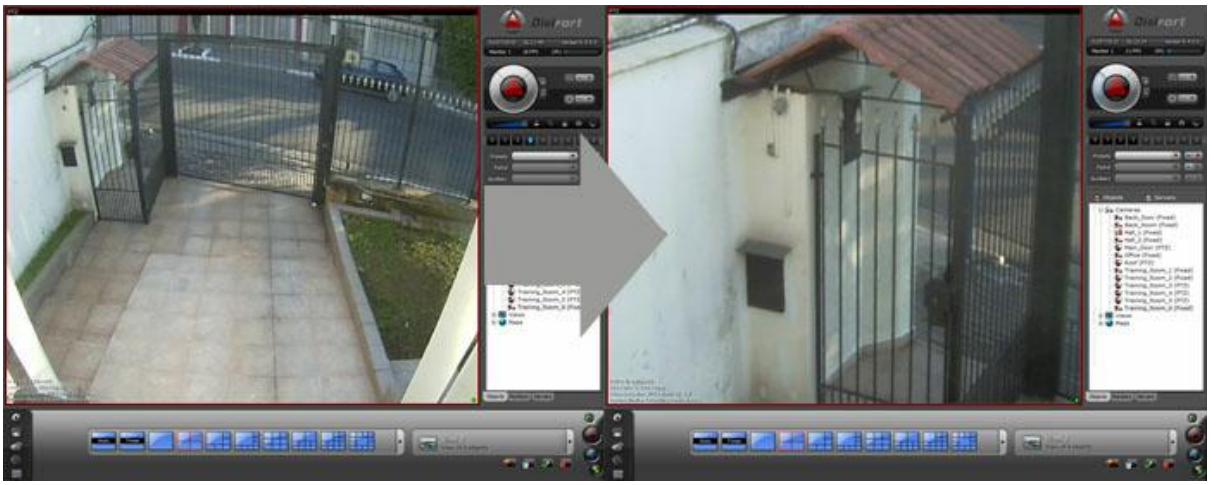

*(Fig. 41) Exemplo de chamada de um preset*

#### <span id="page-43-0"></span>**4.3.19 Vigilância PTZ**

Você pode facilmente ativar a Vigilância PTZ de uma câmera, basta após selecioná-la, pressionar a tecla de "Presets" com o "Shift" ativado (Fig. 42) e informar o número da vigilância.

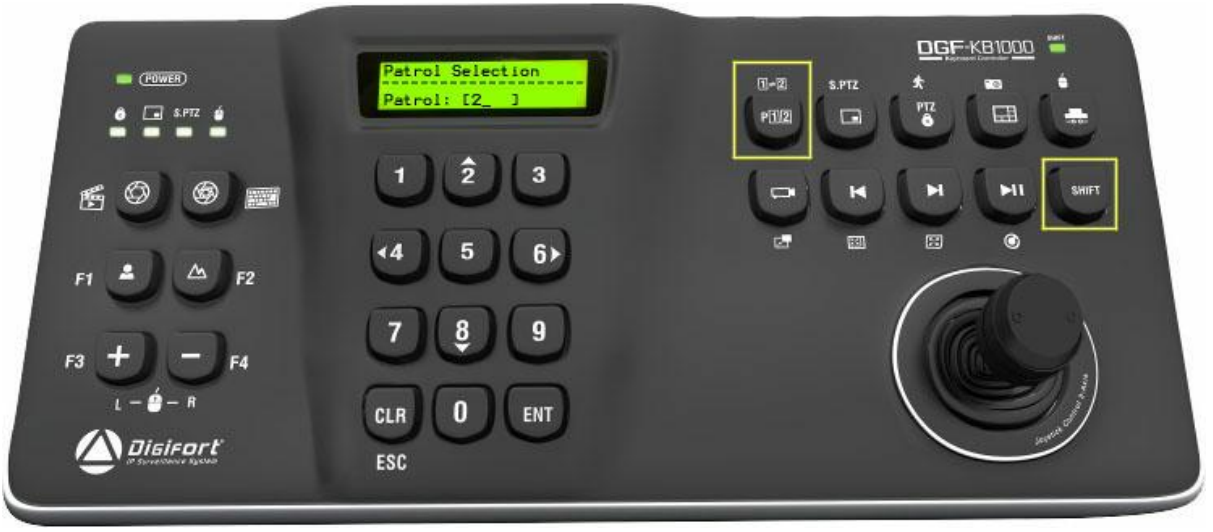

*(Fig. 42) Teclas utilizadas para chamada de vigilância PTZ*

#### <span id="page-43-1"></span>**4.3.20 PTZ Virtual**

O recurso de PTZ Virtual possibilíta que você navegue pela imagem de uma câmera fixa do mesmo modo que se controla uma câmera PTZ (Fig. 44), recurso muito utilizado em câmeras mega pixel. Para ativar e desativar este recurso pressione a tecla de "PTZ Virtual" (Fig. 43). Note que o LED de PTZ Virtual, também indicado na figura abaixo, acende quando o PTZ Virtual é ativado. Nas câmeras fixas este recurso esta sempre ativo. Quando

**DGF-KB1000**  $(1)$ 盾 ENT CL<sub>R</sub> Disirort ESC

o PTZ Virtual de uma câmera é desativado a imagem da câmera retorna para seu estado original instantaneamente.

*(Fig. 43) Teclas utilizadas para o controle do PTZ Virtual e Led indicativo*

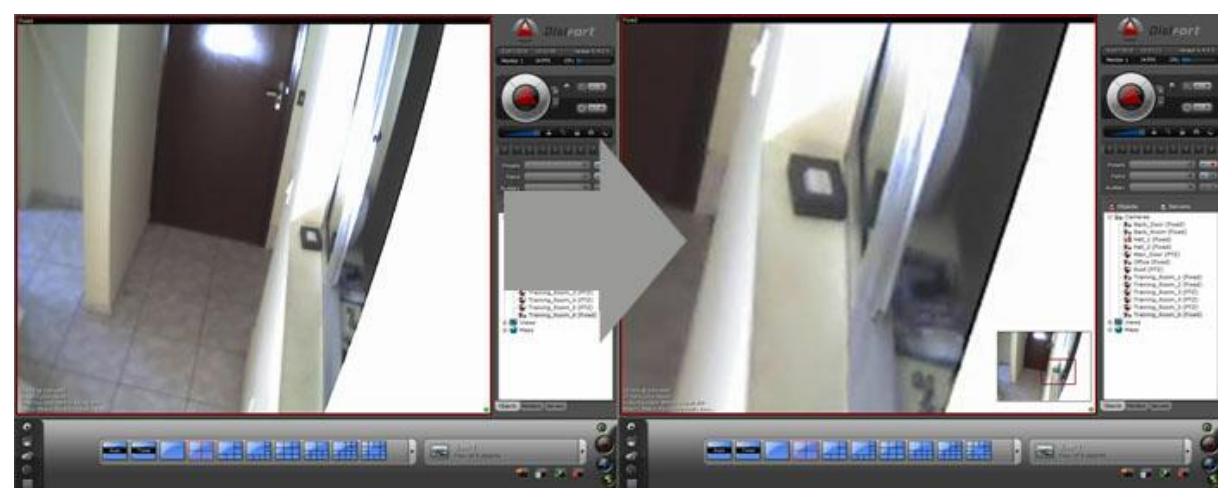

*(Fig. 44) Exemplo de controle de PTZ Virtual*

#### <span id="page-44-0"></span>**4.3.21 PTZ Simples**

O recurso de PTZ Simples faz com que o Pan e Tilt da câmera sejam controlados apartir das setas contidas nas teclas 2, 4 ,6 e 8. Para ativar e desativar o PTZ simples deve-se pressionar a tecla de "PTZ Virtual" com o "Shift" ativado. Note que o LED de PTZ Simples (Fig. 45) acende quando este recurso é ativado.

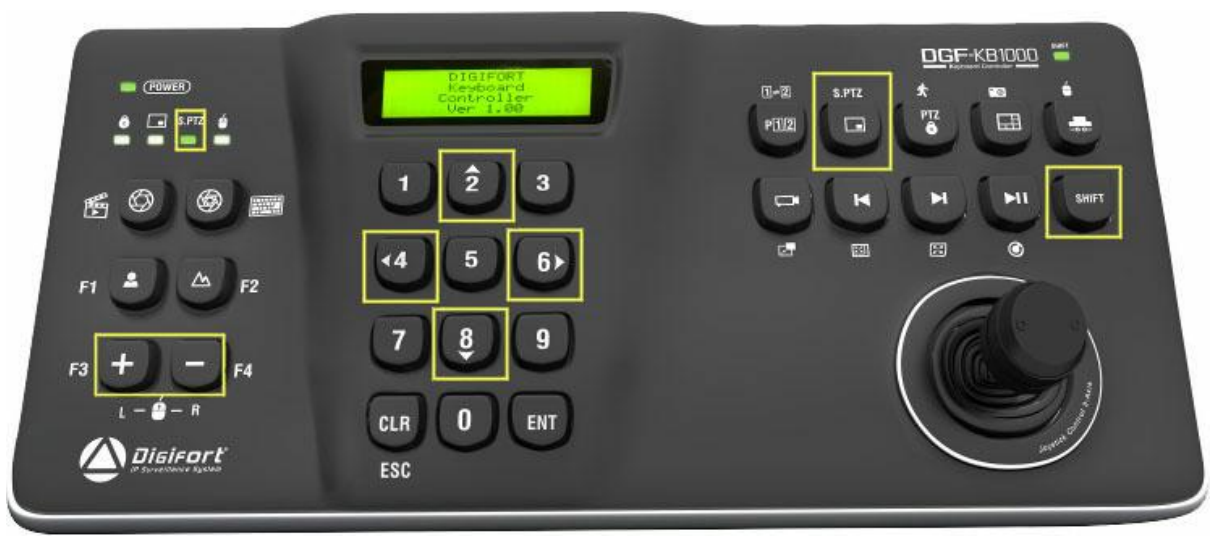

*(Fig. 45) Teclas utilizadas para o controle do PTZ Simples e Led indicativo*

# <span id="page-45-0"></span>**4.4 Modo Reprodução**

Utilização da Mesa Controladora no modo Reprodução (Fig. 46).

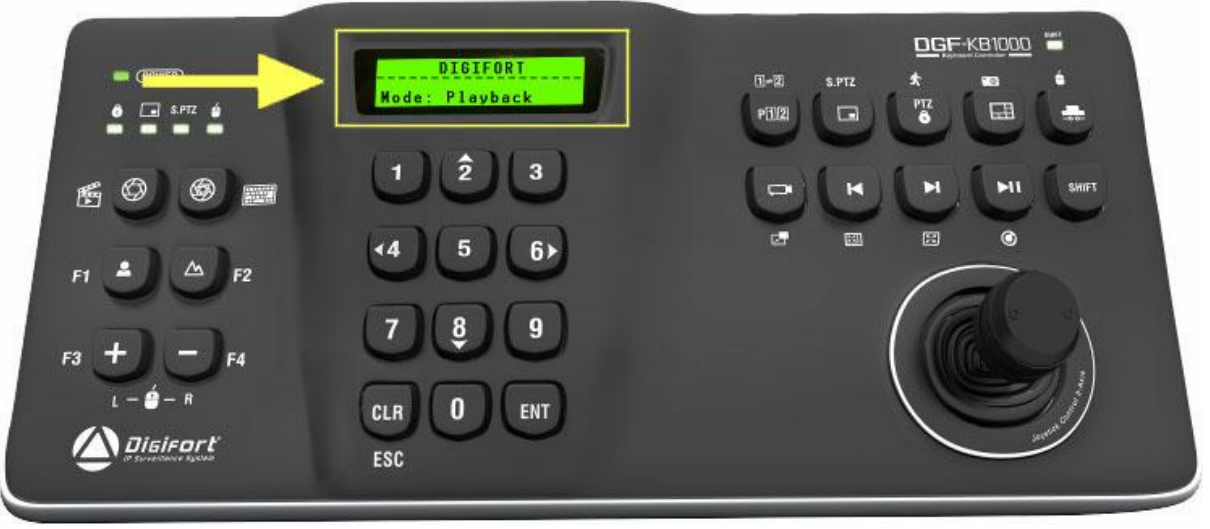

*(Fig. 46) Modo de reprodução*

#### <span id="page-45-1"></span>**4.4.1 Iniciar Reprodução**

Para iniciar a reprodução dos vídeos gravados de modo prático através da Mesa Controladora, selecione a câmera que deseja puxar a gravação ou não selecione nenhuma para puxar a gravação de todas que estão no mosaico e em seguida pressione a tecla de "Abertura de Íris" com o "Shift" ativado. Desa forma deverá carregar uma janela auxiliar para seleção do tempo (Fig. 47) de gravação desejado.

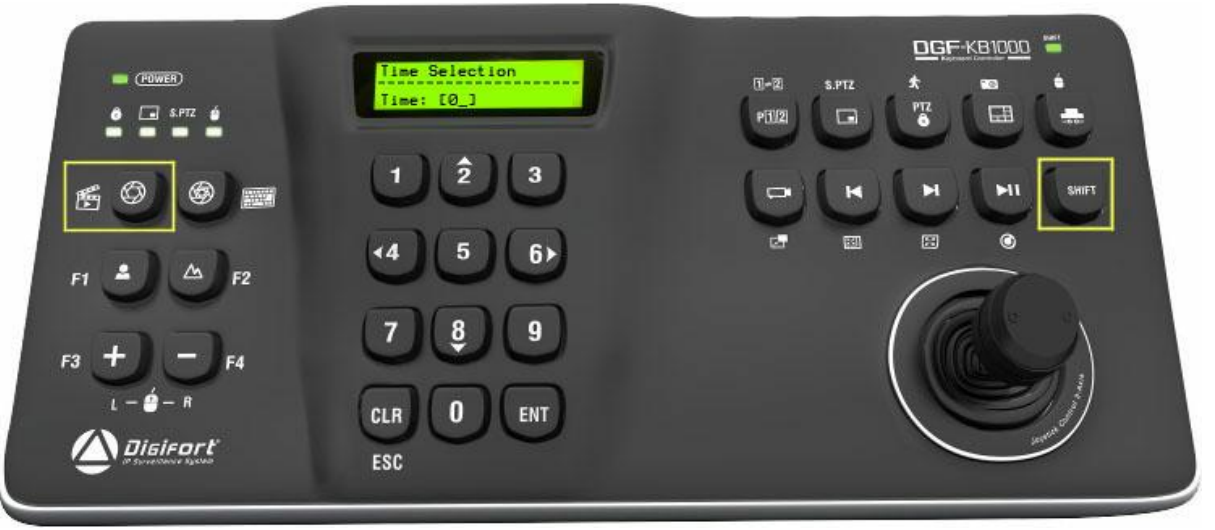

*(Fig. 47) Teclas para chamada do reprodutor de mídia*

#### <span id="page-46-0"></span>**4.4.2 Seleção de Horário**

Para escolher o tempo desejado de gravação que você quer assistir, digite na Mesa Controladora o número correspondente ao índice do tempo exibido na janela auxiliar (Fig. 48).

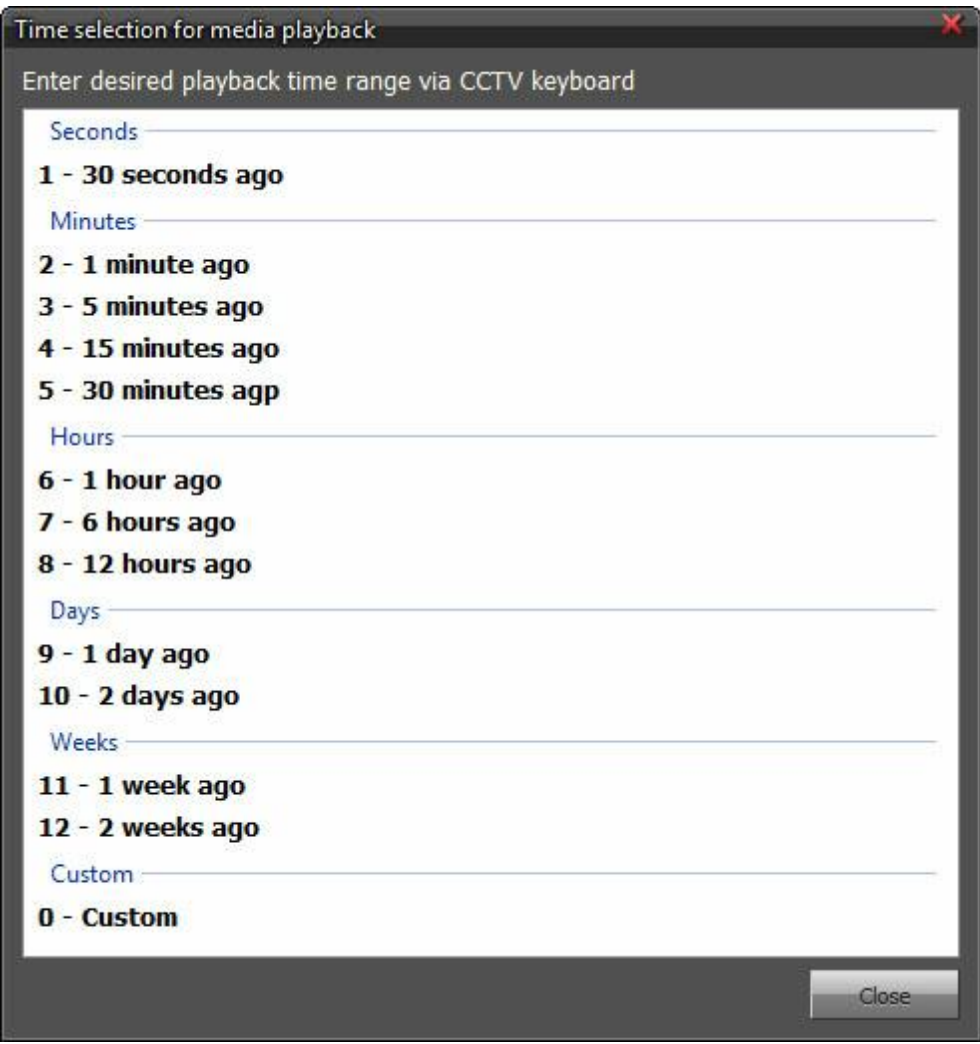

*(Fig. 48) Janela auxiliar com horários disponíveis*

Caso você tenha escolhido a opção "0" que corresponde ao tempo personalizado, você também deverá digitar na Mesa Controladora a data inicial, horário inicial, data final e horário final (Fig. 49 e 50). Você deverá digitar a data no formato que estiver configurado no seu Windows, por exemplo, para Windows no idioma inglês o formato da data deverá ser MM/DD/ AAAA.

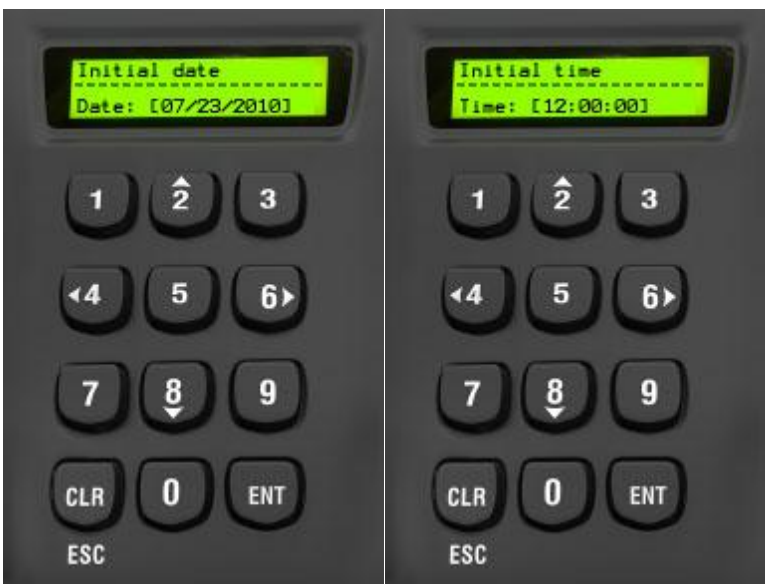

*(Fig. 49) Display com data e hora inicial*

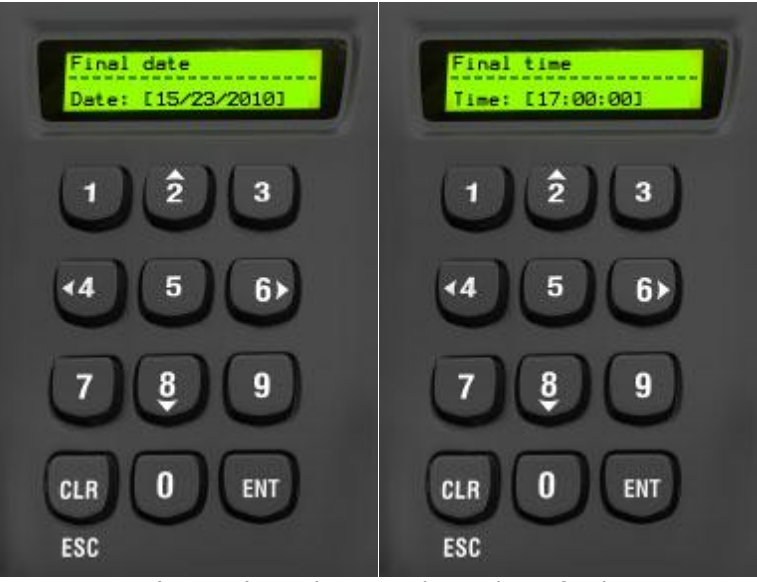

*(Fig. 50) Display com data e hora final*

#### <span id="page-48-0"></span>**4.4.3 Avançar Gravação**

Para avançar o vídeo basta girar o Eixo "Z" da Mesa Controladora no sentido horário (Fig. 51), quanto maior o deslocamento do eixo, maior deverá ser a velocidade de avanço, lembrando que a velocidade máxima pode ser alterada nas configurações do cliente de monitoramento conforme mostrado no capítulo [Configurações](#page-10-1) Gerais  $\lceil n \rceil$ .

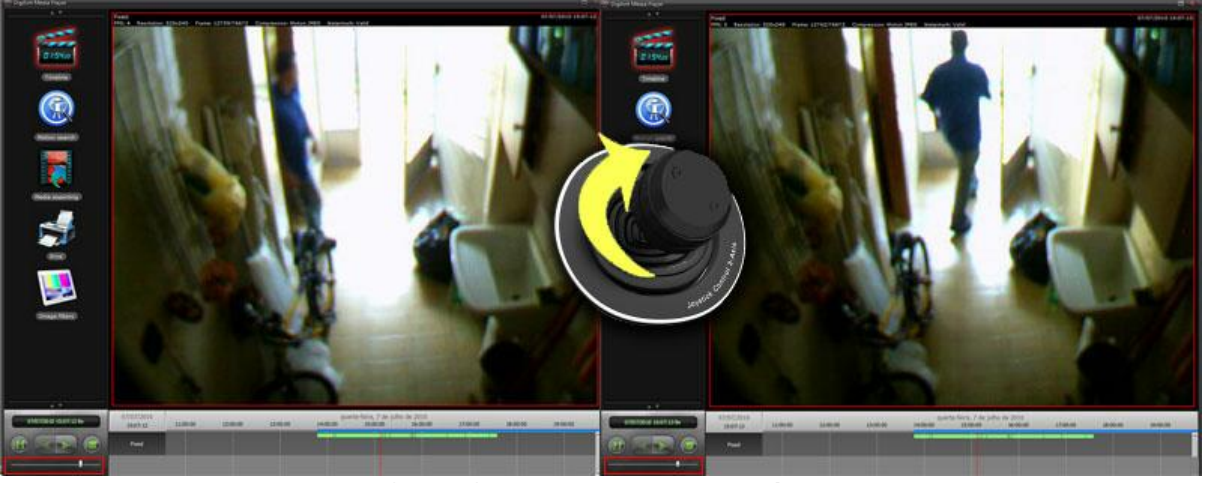

*(Fig. 51) Exemplo de avanço de vídeo*

#### <span id="page-49-0"></span>**4.4.4 Retroceder Gravação**

Para retroceder o vídeo basta girar o Eixo "Z" da Mesa Controladora no sentido anti-horário (Fig. 52), quanto maior o deslocamento do eixo, maior deverá ser a velocidade de retrocesso, lembrando que a velocidade máxima é mesma velocidade máxima da velocidade de avanço que pode ser alterada nas configurações do cliente de monitoramento conforme mostrado no capítulo <u>[Configurações](#page-10-1) Gerais</u>leril.

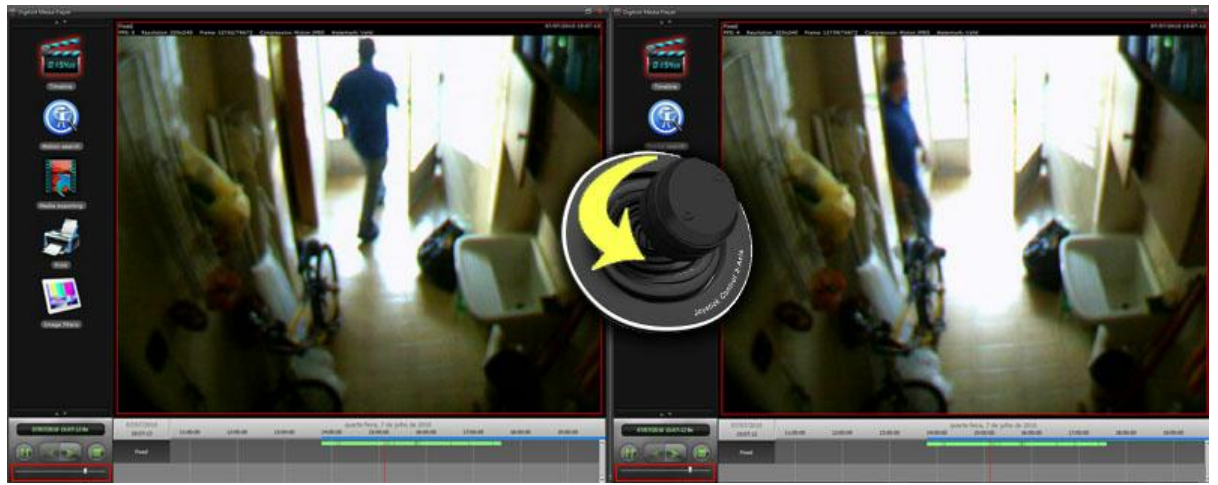

*(Fig. 52) Exemplo de retrocessão de vídeo*

#### <span id="page-49-1"></span>**4.4.5 Iniciar e Pausar reprodução**

Para iniciar e pausar facilmente a visualização do vídeo no reprodutor de mídia você pode utilizar a tecla de "Play & Pause" (Fig. 53).

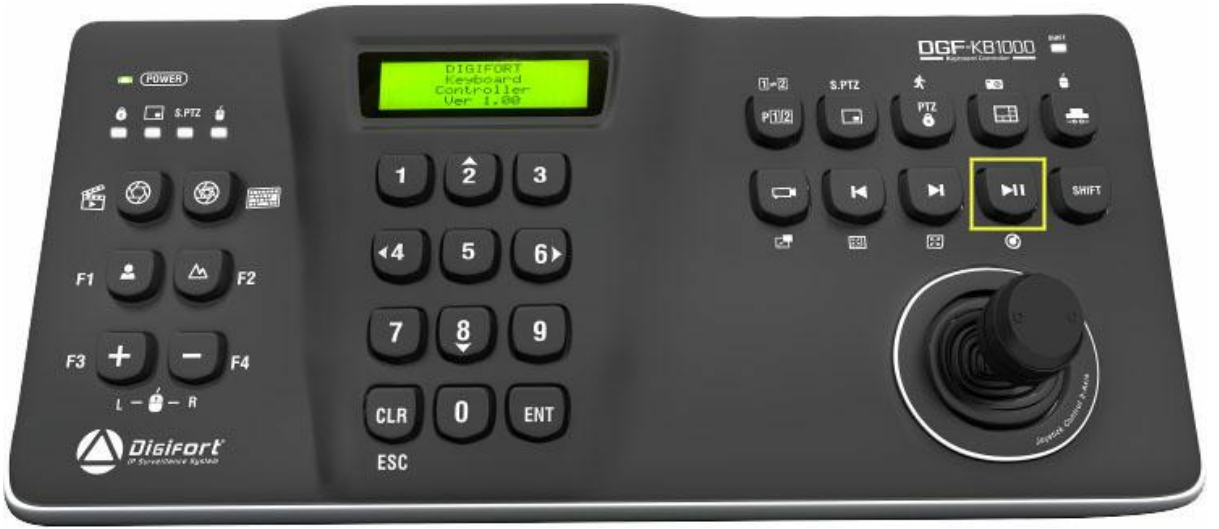

*(Fig. 53) Tecla para iniciar e pausar a reprodução do vídeo*